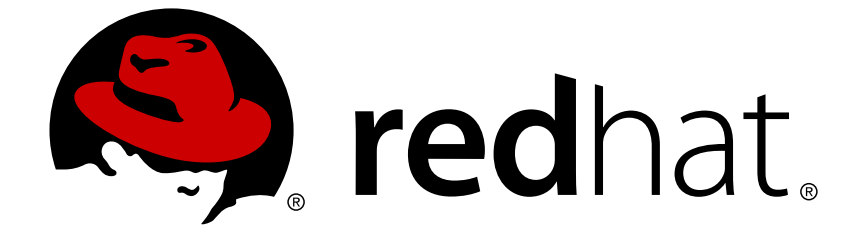

# **Red Hat Application Migration Toolkit 4.2**

# **CLI Guide**

Learn how to use the Red Hat Application Migration Toolkit to migrate your applications.

Last Updated: 2019-03-26

Learn how to use the Red Hat Application Migration Toolkit to migrate your applications.

# **Legal Notice**

Copyright © 2019 Red Hat, Inc.

The text of and illustrations in this document are licensed by Red Hat under a Creative Commons Attribution–Share Alike 3.0 Unported license ("CC-BY-SA"). An explanation of CC-BY-SA is available at

http://creativecommons.org/licenses/by-sa/3.0/

. In accordance with CC-BY-SA, if you distribute this document or an adaptation of it, you must provide the URL for the original version.

Red Hat, as the licensor of this document, waives the right to enforce, and agrees not to assert, Section 4d of CC-BY-SA to the fullest extent permitted by applicable law.

Red Hat, Red Hat Enterprise Linux, the Shadowman logo, JBoss, OpenShift, Fedora, the Infinity logo, and RHCE are trademarks of Red Hat, Inc., registered in the United States and other countries.

Linux ® is the registered trademark of Linus Torvalds in the United States and other countries.

Java ® is a registered trademark of Oracle and/or its affiliates.

XFS ® is a trademark of Silicon Graphics International Corp. or its subsidiaries in the United States and/or other countries.

MySQL ® is a registered trademark of MySQL AB in the United States, the European Union and other countries.

Node.js ® is an official trademark of Joyent. Red Hat Software Collections is not formally related to or endorsed by the official Joyent Node.js open source or commercial project.

The OpenStack ® Word Mark and OpenStack logo are either registered trademarks/service marks or trademarks/service marks of the OpenStack Foundation, in the United States and other countries and are used with the OpenStack Foundation's permission. We are not affiliated with, endorsed or sponsored by the OpenStack Foundation, or the OpenStack community.

All other trademarks are the property of their respective owners.

### **Abstract**

This guide describes how to use the Red Hat Application Migration Toolkit CLI to simplify migration of Java applications.

### **Table of Contents**

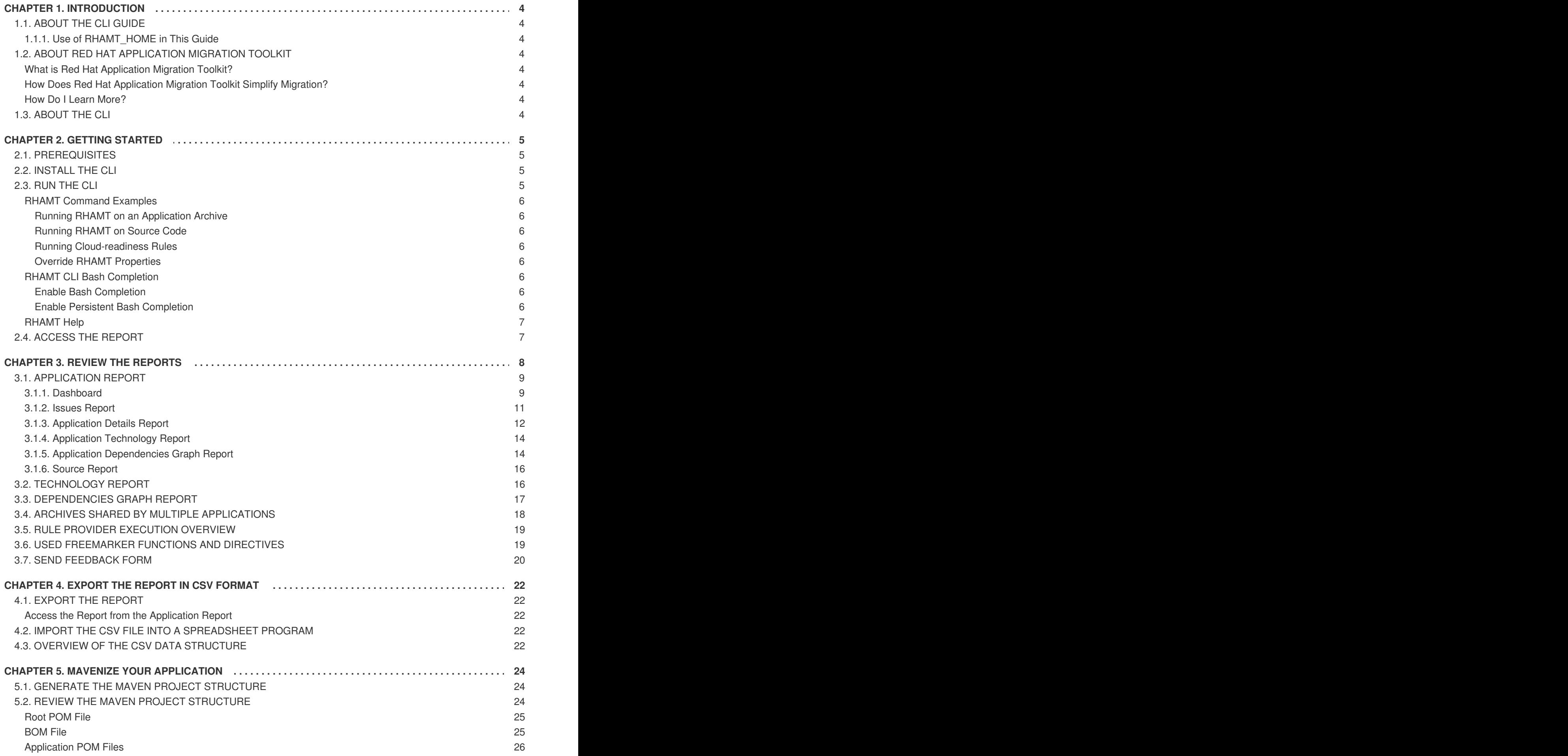

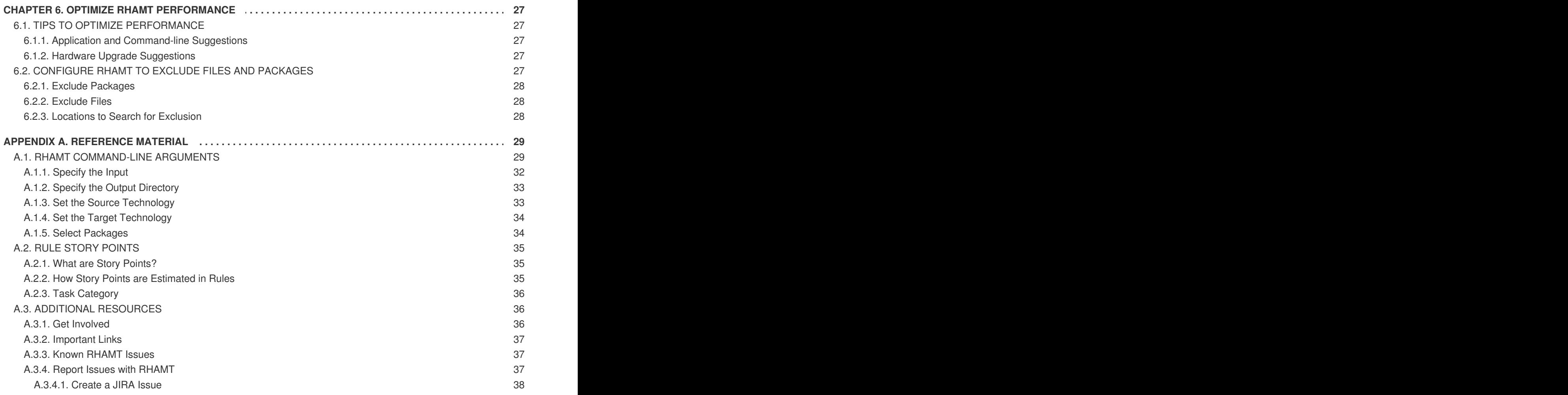

# **CHAPTER 1. INTRODUCTION**

# <span id="page-7-1"></span><span id="page-7-0"></span>**1.1. ABOUT THE CLI GUIDE**

This guide is for engineers, consultants, and others who want to use Red Hat Application Migration Toolkit (RHAMT) to migrate Java applications or other components. It describes how to install and run the CLI, review the generated reports, and take advantage of additional features.

### <span id="page-7-2"></span>**1.1.1. Use of RHAMT\_HOME in This Guide**

This guide uses the *RHAMT\_HOME* replaceable variable to denote the path to your RHAMT installation. The installation directory is the **rhamt-cli-4.2.1.Final** directory where you extracted the RHAMT ZIP distribution.

When you encounter **RHAMT\_HOME** in this guide, be sure to replace it with the actual path to your RHAMT installation.

# <span id="page-7-3"></span>**1.2. ABOUT RED HAT APPLICATION MIGRATION TOOLKIT**

#### <span id="page-7-4"></span>**What is Red Hat Application Migration Toolkit?**

Red Hat Application Migration Toolkit (RHAMT) is an extensible and customizable rule-based tool that helps simplify migration of Java applications.

RHAMT examines application artifacts, including project source directories and application archives, then produces an HTML report that highlights areas needing changes. RHAMT can be used to migrate Java applications from previous versions of *Red Hat JBoss Enterprise Application Platform* or from other containers, such as *Oracle® WebLogic Server* or *IBM® WebSphere® Application Server*.

#### <span id="page-7-5"></span>**How Does Red Hat Application Migration Toolkit Simplify Migration?**

Red Hat Application Migration Toolkit looks for common resources and highlights technologies and known trouble spots when migrating applications. The goal is to provide a high-level view into the technologies used by the application and provide a detailed report organizations can use to estimate, document, and migrate enterprise applications to Java EE and Red Hat JBoss Enterprise Application Platform.

#### <span id="page-7-6"></span>**How Do I Learn More?**

See the *[Getting](https://access.redhat.com/documentation/en-us/red_hat_application_migration_toolkit/4.2/html-single/getting_started_guide) Started Guide* to learn more about the features, supported configurations, system requirements, and available tools in the Red Hat Application Migration Toolkit.

# <span id="page-7-7"></span>**1.3. ABOUT THE CLI**

The CLI is a command-line tool in the Red Hat Application Migration Toolkit that allows users to assess and prioritize migration and modernization efforts for applications. It provides numerous reports that highlight the analysis without the overhead of the other tools. The CLI includes a wide array of customization options, and allows you to finely tune the RHAMT analysis options or integrate with external automation tools.

# **CHAPTER 2. GETTING STARTED**

### <span id="page-8-1"></span><span id="page-8-0"></span>**2.1. PREREQUISITES**

Before installing the CLI, verify that you meet the following prerequisites.

- Java Platform, JRE version 8+
- A minimum of 4 GB RAM; 8 GB recommended

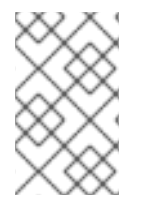

#### **NOTE**

If you are running macOS, it is recommended to set the maximum number of user processes, **maxproc**, to at least **2048**, and the maximum number of open files, **maxfiles**, to **100000**.

### <span id="page-8-2"></span>**2.2. INSTALL THE CLI**

- 1. Download the CLI from the RHAMT [Download](https://developers.redhat.com/products/rhamt/download) page.
- 2. Extract the ZIP file to a directory of your choice.

The extracted directory is known as *[RHAMT\\_HOME](#page-7-2)* in this guide.

# <span id="page-8-3"></span>**2.3. RUN THE CLI**

Use the following steps to run RHAMT against your application.

- 1. Open a terminal and navigate to the *RHAMT\_HOME***/bin/** directory.
- 2. Execute the **rhamt-cli** script, or **rhamt-cli.bat** for Windows, and specify the appropriate arguments.

\$ ./rhamt-cli --input /path/to/jee-example-app-1.0.0.ear --output /path/to/output --source weblogic --target eap:6 --packages com.acme org.apache

- **--input**: The application to be evaluated. See the **[--input](#page-36-2)** argument description.
- **--output**: The output directory for the generated reports. See the **[--output](#page-36-0)** argument description.
- **--source**: The source technology for the application migration. See the **[--source](#page-37-2)** argument description.
- **--target**: The target technology for the application migration. See the **[--target](#page-37-0)** argument description.
- **--packages**: The packages to be evaluated. This argument is highly recommended to improve performance. See the **[--packages](#page-38-3)** argument description.

See RHAMT [Command-line](#page-35-1) Arguments for a detailed description of all available command-line arguments.

#### <span id="page-9-8"></span>3. [Access](#page-10-1) the report.

See RHAMT [Command](#page-9-0) Examples below for examples of commands that use source code directories and archives located in the RHAMT GitHub repository.

#### <span id="page-9-0"></span>**RHAMT Command Examples**

#### <span id="page-9-1"></span>**Running RHAMT on an Application Archive**

The following command analyzes the **com.acme** and **org.apache** packages of the [jee-example-app-](https://github.com/windup/windup/blob/master/test-files/jee-example-app-1.0.0.ear)1.0.0.ear example EAR archive for migrating from JBoss EAP 5 to JBoss EAP 7.

\$ *RHAMT\_HOME*/bin/rhamt-cli --input /path/to/jee-example-app-1.0.0.ear - output /path/to/report-output/ --source eap:5 --target eap:7 --packages com.acme org.apache

#### <span id="page-9-2"></span>**Running RHAMT on Source Code**

The following command analyzes the **org.jboss.seam** packages of the [seam-booking-5.2](https://github.com/windup/windup/tree/master/test-files/seam-booking-5.2) example source code for migrating to JBoss EAP 6.

\$ *RHAMT\_HOME*/bin/rhamt-cli --sourceMode --input /path/to/seam-booking-5.2/ --output /path/to/report-output/ --target eap:6 --packages org.jboss.seam

#### <span id="page-9-3"></span>**Running Cloud-readiness Rules**

The following command analyzes the **com.acme** and **org.apache** packages of the [jee-example-app-](https://github.com/windup/windup/blob/master/test-files/jee-example-app-1.0.0.ear)1.0.0.ear example EAR archive for migrating to JBoss EAP 7. It also evaluates for cloud readiness.

\$ *RHAMT\_HOME*/bin/rhamt-cli --input /path/to/jee-example-app-1.0.0.ear - output /path/to/report-output/ --target eap:7 --target cloud-readiness - packages com.acme org.apache

#### <span id="page-9-4"></span>**Override RHAMT Properties**

To override the default *Fernflower* decompiler, pass the **-Dwindup.decompiler** argument on the command line. For example, to use the *Procyon* decompiler, use the following syntax:

\$ *RHAMT\_HOME*/bin/rhamt-cli -Dwindup.decompiler=procyon --input *INPUT\_ARCHIVE\_OR\_DIRECTORY* --output *OUTPUT\_REPORT\_DIRECTORY* --target *TARGET\_TECHNOLOGY* --packages *PACKAGE\_1 PACKAGE\_2*

#### <span id="page-9-5"></span>**RHAMT CLI Bash Completion**

The RHAMT CLI provides an option to enable bash completion for Linux systems, allowing the RHAMT [command-line](#page-35-1) arguments to be auto completed by pressing Tab when entering the commands. For instance, when bash completion is [enabled,](#page-9-6) entering the following displays a list of available arguments.

```
$ RHAMT_HOME/bin/rhamt-cli [TAB]
```
#### <span id="page-9-6"></span>**Enable Bash Completion**

To enable bash completion for the current shell, execute the following command. After the prompt returns, follow the steps in [Run](#page-9-8) the CLI.

\$ source *RHAMT\_HOME*/bash-completion/rhamt-cli

#### <span id="page-9-7"></span>**Enable Persistent Bash Completion**

The following commands allow bash completion to persist across restarts; however, if bash completion is desired for the current shell then the steps in Enable Bash [Completion](#page-9-6) must be followed.

• To enable bash completion for a specific user across system restarts, include the following line in that user's **~/.bashrc** file.

source *RHAMT\_HOME*/bash-completion/rhamt-cli

To enable bash completion for all users across system restarts, copy the Red Hat Application Migration Toolkit CLI bash completion file to the **/etc/bash\_completion.d/** directory. By default, this directory is only writable by the root user.

# cp *RHAMT\_HOME*/bash-completion/rhamt-cli /etc/bash\_completion.d/

#### <span id="page-10-0"></span>**RHAMT Help**

To see the complete list of available arguments for the **rhamt-cli** command, open a terminal, navigate to the *RHAMT\_HOME* directory, and execute the following command:

\$ *RHAMT\_HOME*/bin/rhamt-cli --help

# <span id="page-10-1"></span>**2.4. ACCESS THE REPORT**

When you execute Red Hat Application Migration Toolkit, the report is generated in the **OUTPUT\_REPORT\_DIRECTORY** that you specify using the **--output** argument in the command line. Upon completion of execution, you will see the following message in the terminal with the location of the report.

Report created: *OUTPUT\_REPORT\_DIRECTORY*/index.html Access it at this URL: file:///*OUTPUT\_REPORT\_DIRECTORY*/index.html

The output directory contains the following files and subdirectories:

```
OUTPUT_REPORT_DIRECTORY/
  ├── index.html // Landing page for the report
├── EXPORT_FILE.csv // Optional export of data in CSV format
├── archives/ // Archives extracted from the application
    archives/ // Archives extracted from the appl<br>mavenized/ // Optional Maven project structure
   reports/ // Generated HTML reports
   stats/ // Performance statistics
```
Use a browser to open the **[index.html](#page-17-2)** file located in the report output directory. See Review the Reports for information on navigating the RHAMT reports.

# **CHAPTER 3. REVIEW THE REPORTS**

<span id="page-11-0"></span>The report examples shown in the following sections are a result of analyzing the **com.acme** and **org.apache** packages in the [jee-example-app-1.0.0.ear](https://github.com/windup/windup/blob/master/test-files/jee-example-app-1.0.0.ear) example application, which is located in the RHAMT GitHub source repository.

The report was generated using the following command.

```
$ RHAMT_HOME/bin/rhamt-cli --input /home/username/rhamt-cli-source/test-
files/jee-example-app-1.0.0.ear/ --output /home/username/rhamt-cli-
reports/jee-example-app-1.0.0.ear-report --target eap:6 --packages
com.acme org.apache
```
Use a browser to open the **index.html** file located in the report output directory. This opens a landing page that lists the applications that were processed. Each row contains a high-level overview of the story points, number of incidents, and technologies encountered in that application.

#### **Figure 3.1. Application List**

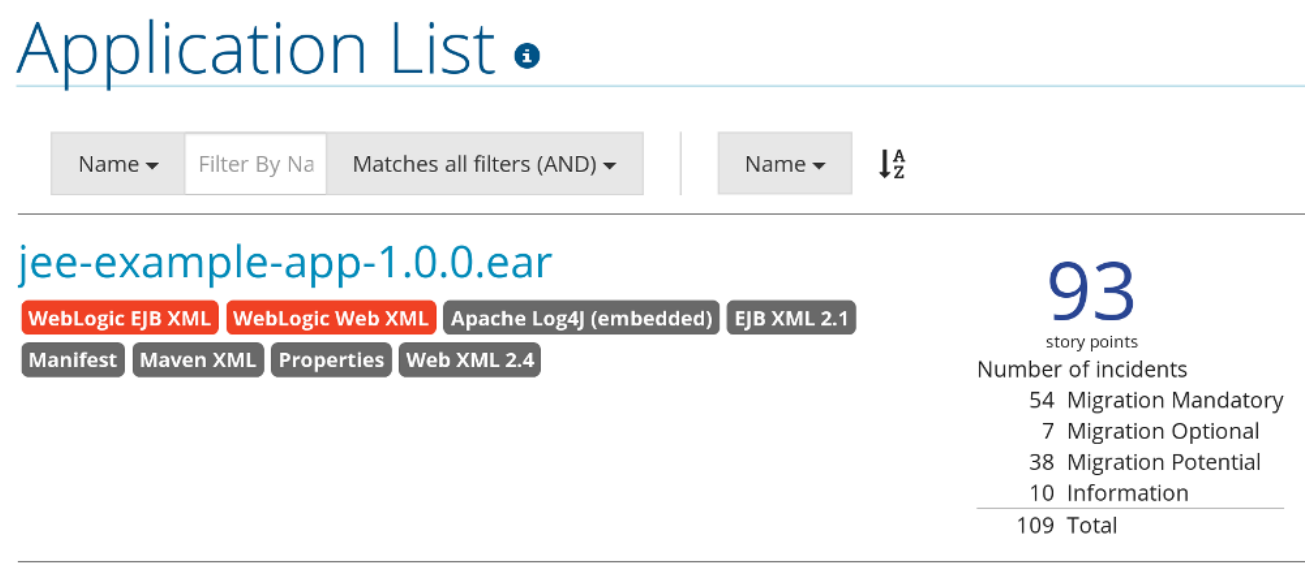

Rule providers execution overview | FreeMarker methods

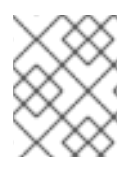

#### **NOTE**

The incidents and estimated story points change as new rules are added to RHAMT. The values here may not match what you see when you test this application.

The following table lists all of the reports and pages that can be accessed from this main RHAMT landing page. Click on the name of the application, **jee-example-app-1.0.0.ear**, to view the [application](#page-16-0) report.

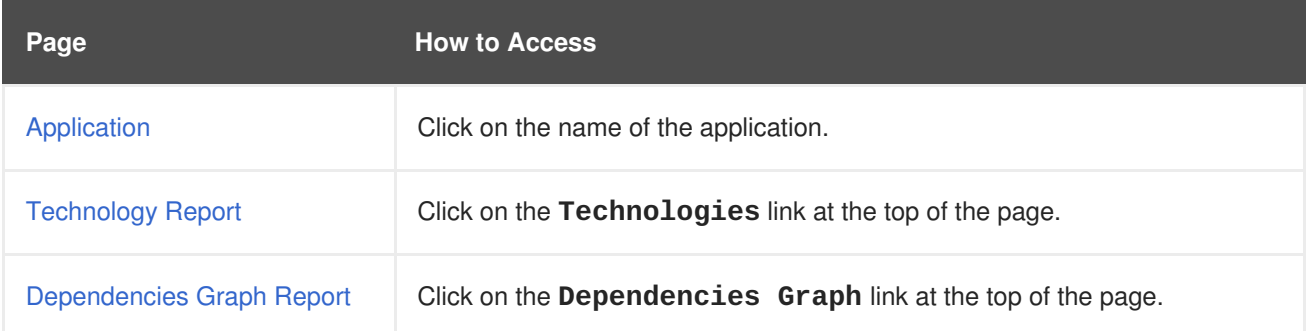

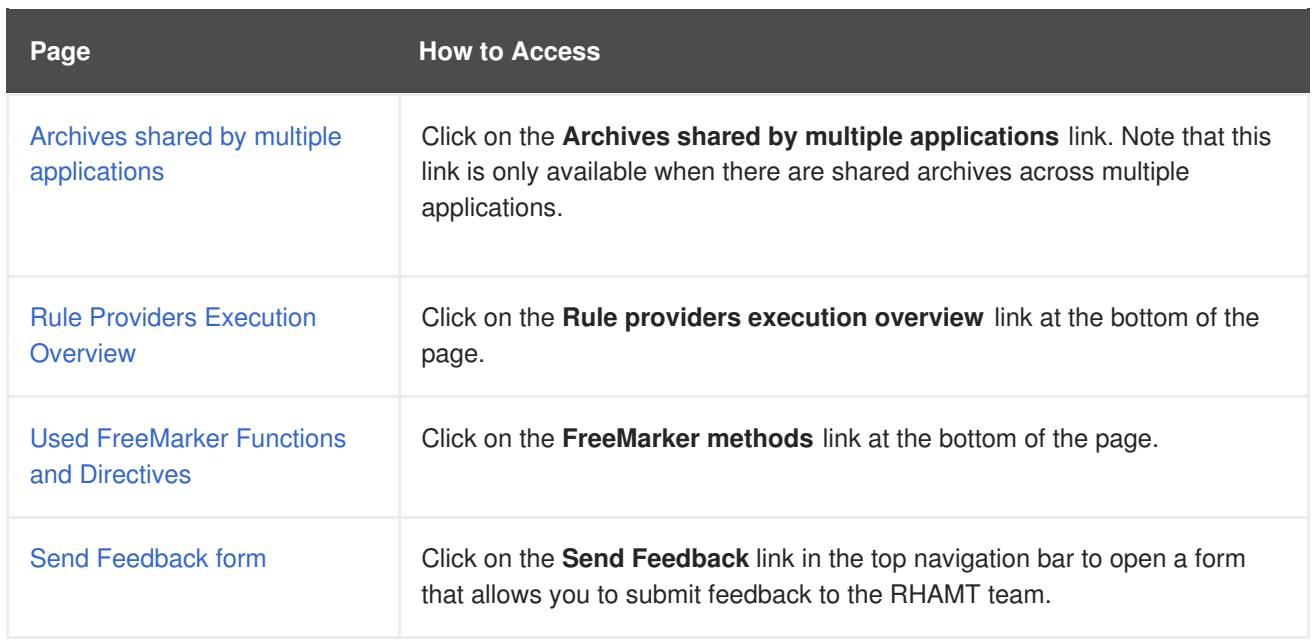

Note that if an application shares archives with other analyzed applications, you will see a breakdown of how many story points are from shared archives and how many are unique to this application.

#### **Figure 3.2. Shared Archives**

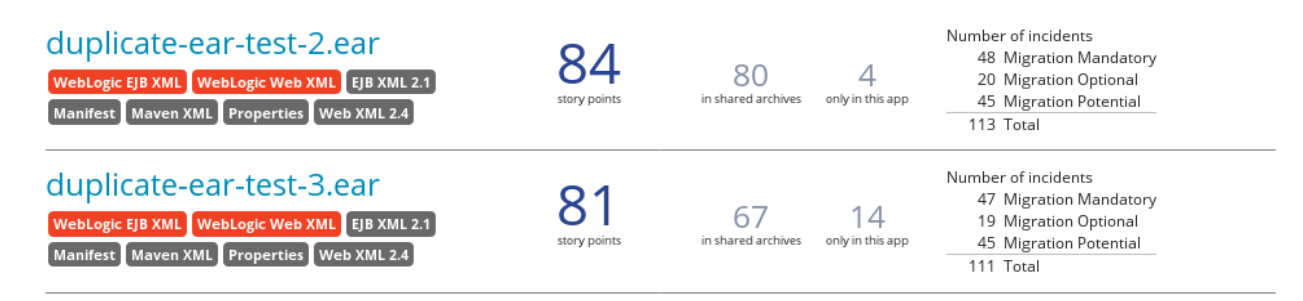

Information about the archives that are shared among applications can be found in the Archives Shared by Multiple [Applications](#page-22-2) reports.

# <span id="page-12-0"></span>**3.1. APPLICATION REPORT**

#### <span id="page-12-1"></span>**3.1.1. Dashboard**

Access this report from the report landing page by clicking on the application name in the **Application List**.

The dashboard gives an overview of the entire application migration effort. It summarizes:

- The incidents and story points by category
- The incidents and story points by level of effort of the suggested changes  $\bullet$
- The incidents by package

#### **Figure 3.3. Dashboard**

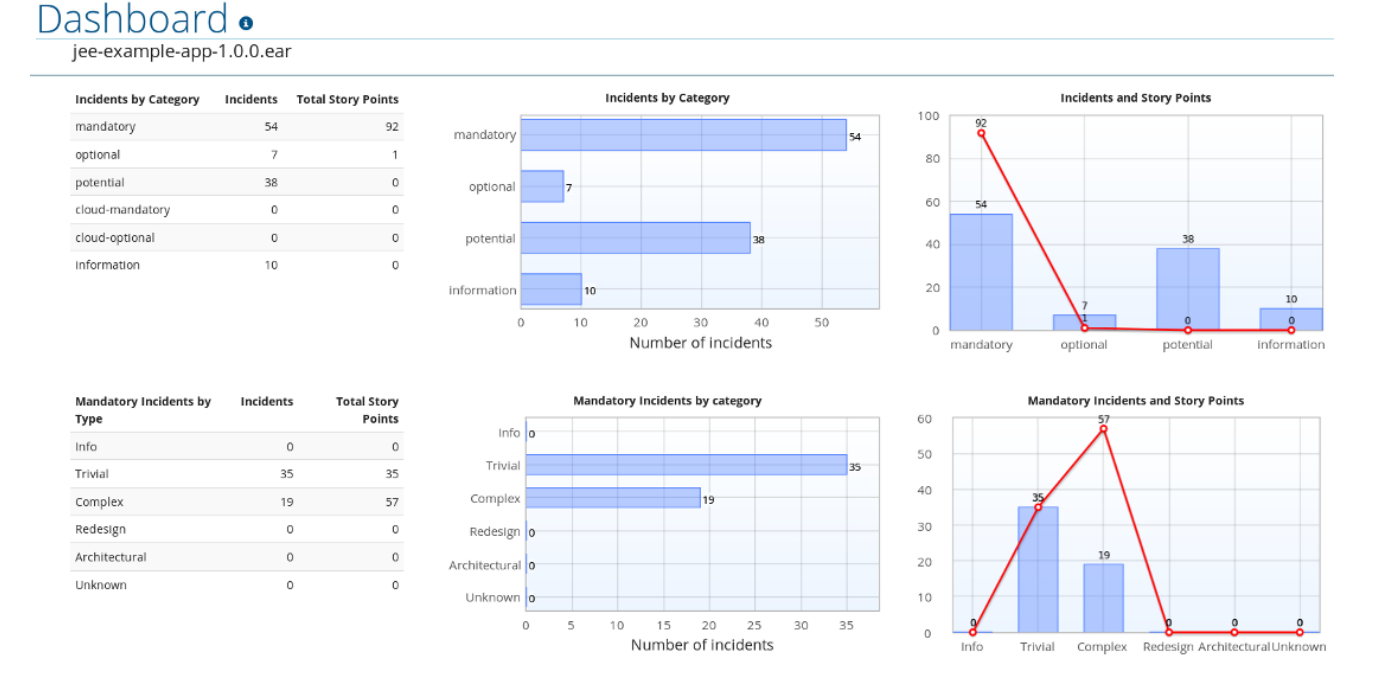

The top navigation bar lists the various reports that contain additional details about the migration of this application. Note that only those reports that are applicable to the current application will be available.

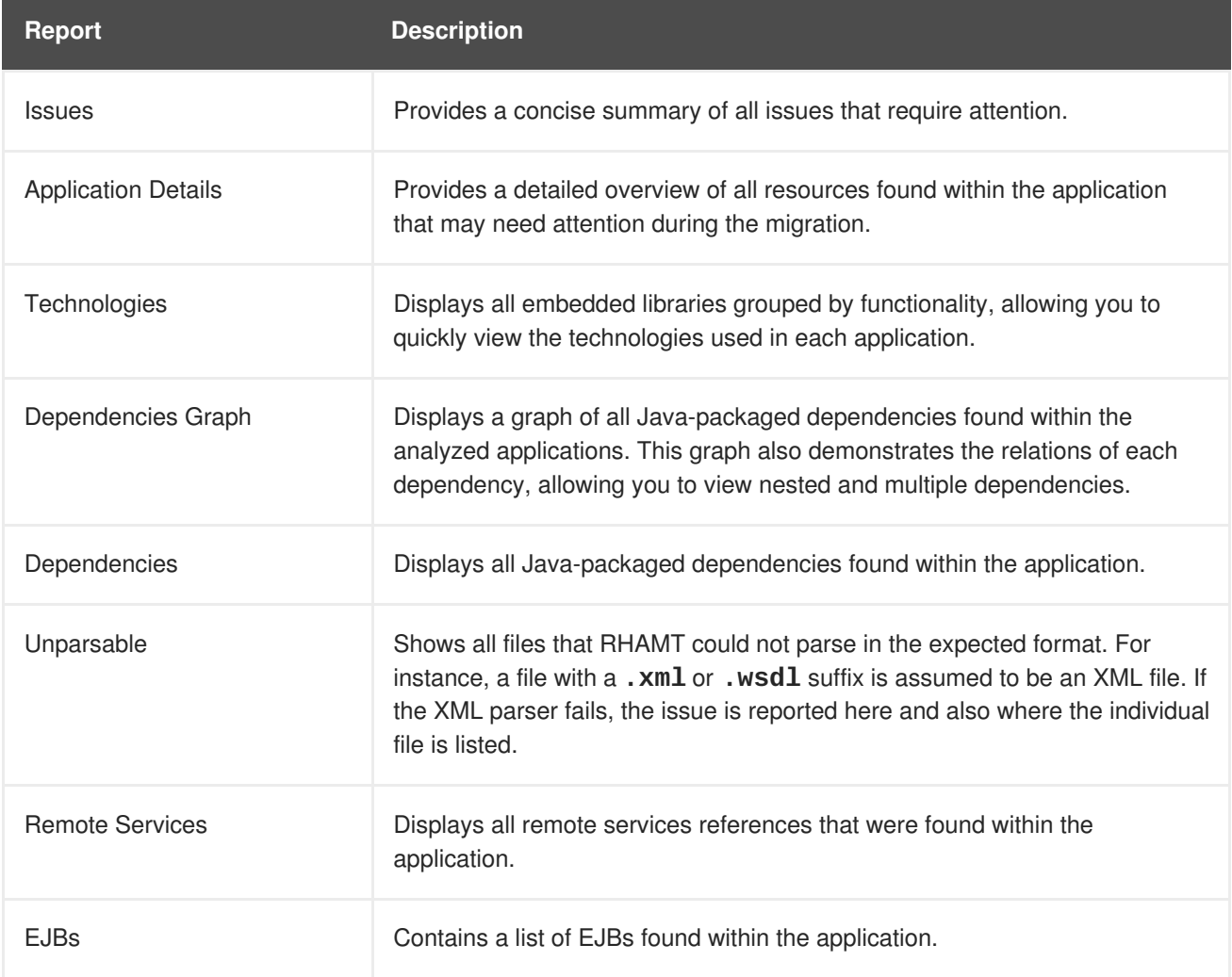

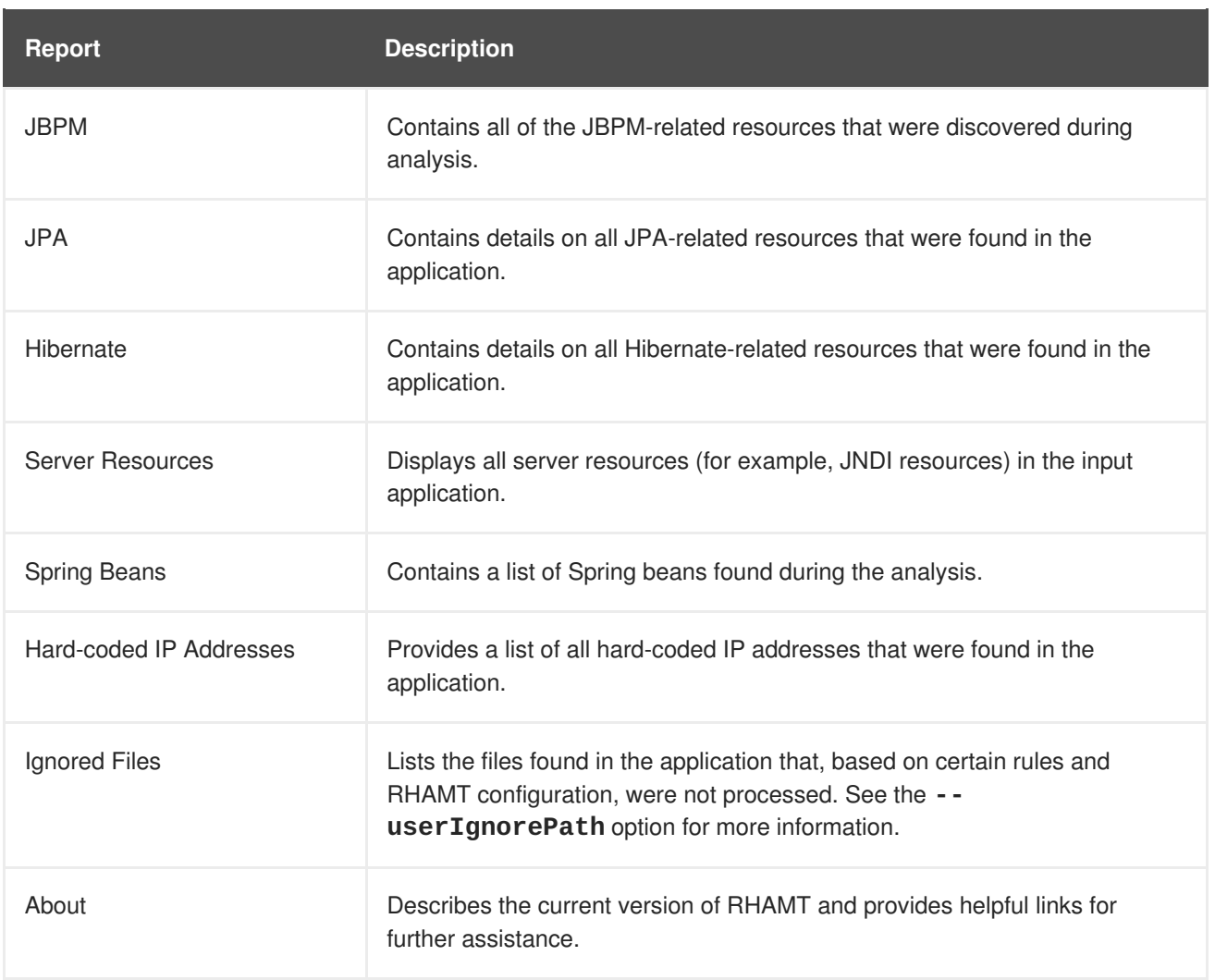

### <span id="page-14-0"></span>**3.1.2. Issues Report**

Access this report from the dashboard by clicking the **Issues** link.

This report includes details about every issue that was raised by the selected migration paths. The following information is provided for each issue encountered.

- A title to summarize the issue.
- The total number of incidents, or times the issue was encountered.
- The rule story [points](#page-39-3) to resolve a single instance of the issue.
- The estimated level of effort to resolve the issue.
- The total story points to resolve every instance encountered. This is calculated by multiplying the number of incidents found by the story points per incident.

### <span id="page-15-1"></span>**Figure 3.4. Issues Report**

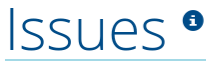

jee-example-app-1.0.0.ear

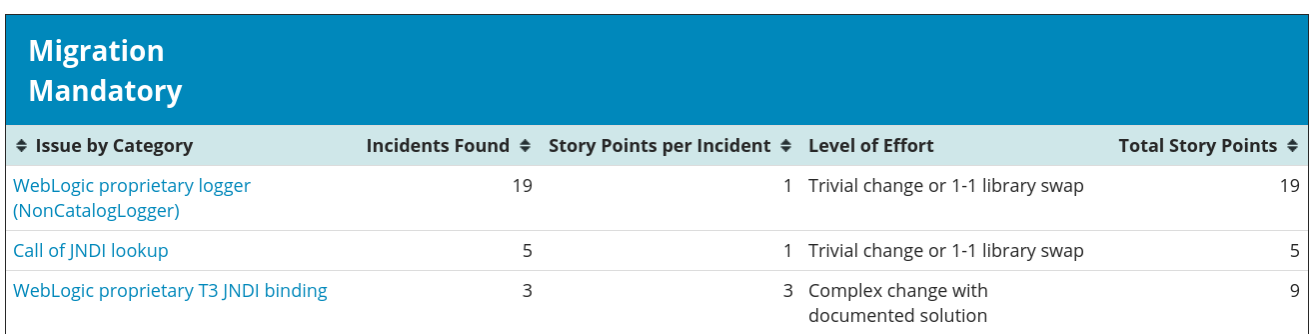

Each reported issue may be expanded, by clicking on the title, to obtain additional details. The following information is provided.

- A list of files where the incidents occurred, along with the number of incidents within each file. If the file is a Java source file, then clicking the filename will direct you to the corresponding [Source](#page-19-0) Report.
- A detailed description of the issue. This description outlines the problem, provides any known solutions, and references supporting documentation regarding either the issue or resolution.
- A direct link, entitled **Show Rule**, to the rule that generated the issue.

#### **Figure 3.5. Expanded Issue**

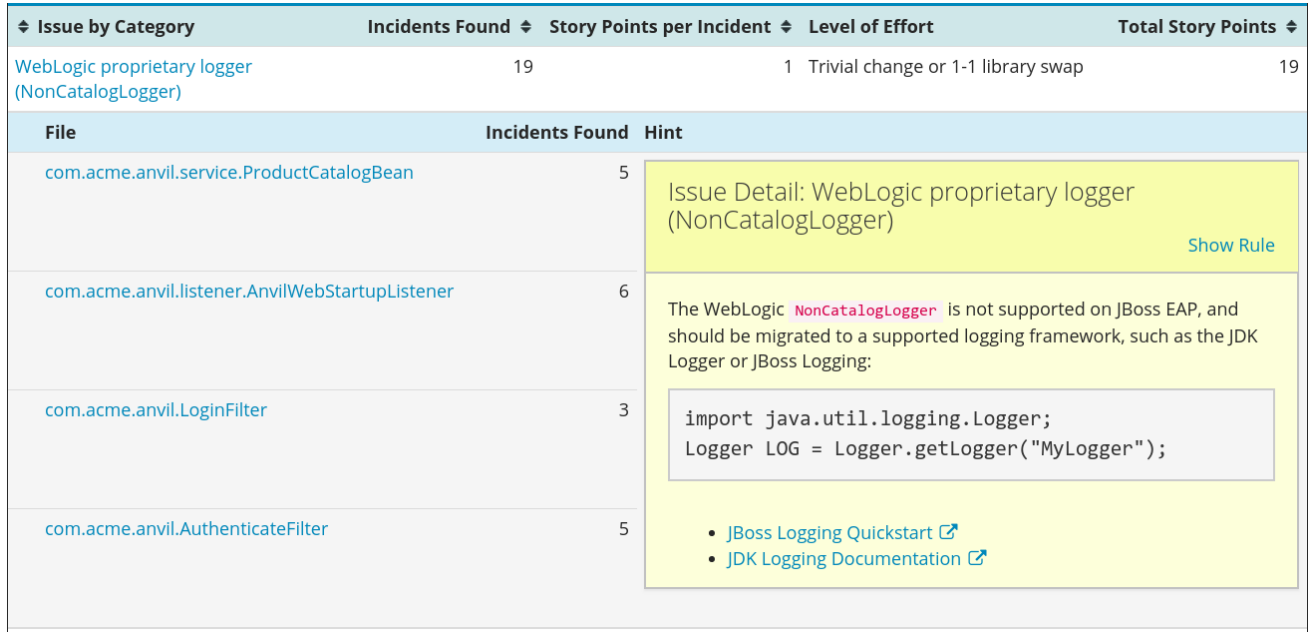

Issues are sorted into four categories by default. [Information](#page-39-0) on these categories is available at Task Category.

### <span id="page-15-0"></span>**3.1.3. Application Details Report**

Access this report from the dashboard by clicking the **Application Details** link.

The report lists the story points, the Java incidents by package, and a count of the occurrences of the technologies found in the application. Next is a display of application messages generated during the

<span id="page-16-0"></span>migration process. Finally, there is a breakdown of this information for each archive analyzed during the process.

#### **Figure 3.6. Application Details Report**

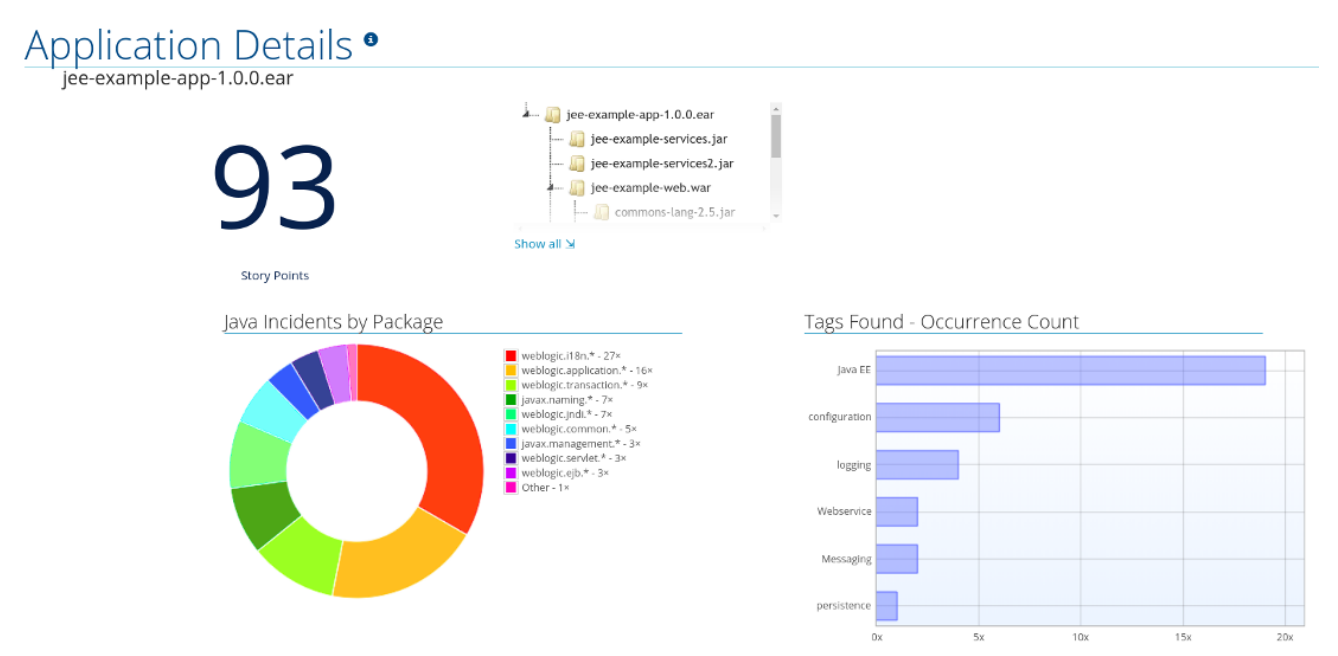

Expand the **jee-example-app-1.0.0.ear/jee-example-services.jar** to review the story points, Java incidents by package, and a count of the occurrences of the technologies found in this archive. This summary begins with a total of the story points assigned to its migration, followed by a table detailing the changes required for each file in the archive. The report contains the following columns.

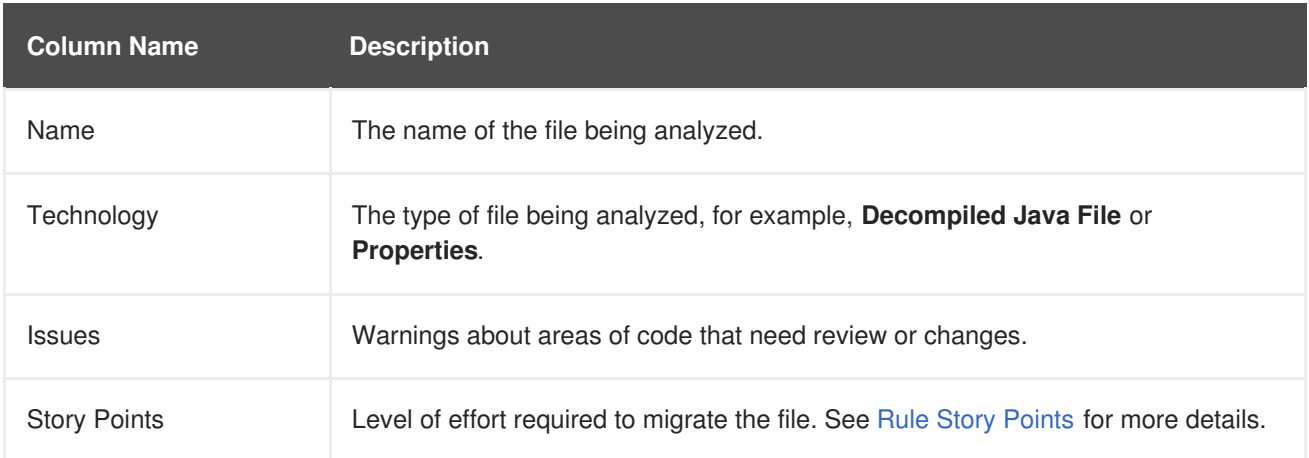

Note that if an archive is duplicated several times in an application, it will be listed just once in the report and will be tagged with **[Included Multiple Times]**.

<span id="page-17-2"></span>**Figure 3.7. Duplicate Archive in an Application**

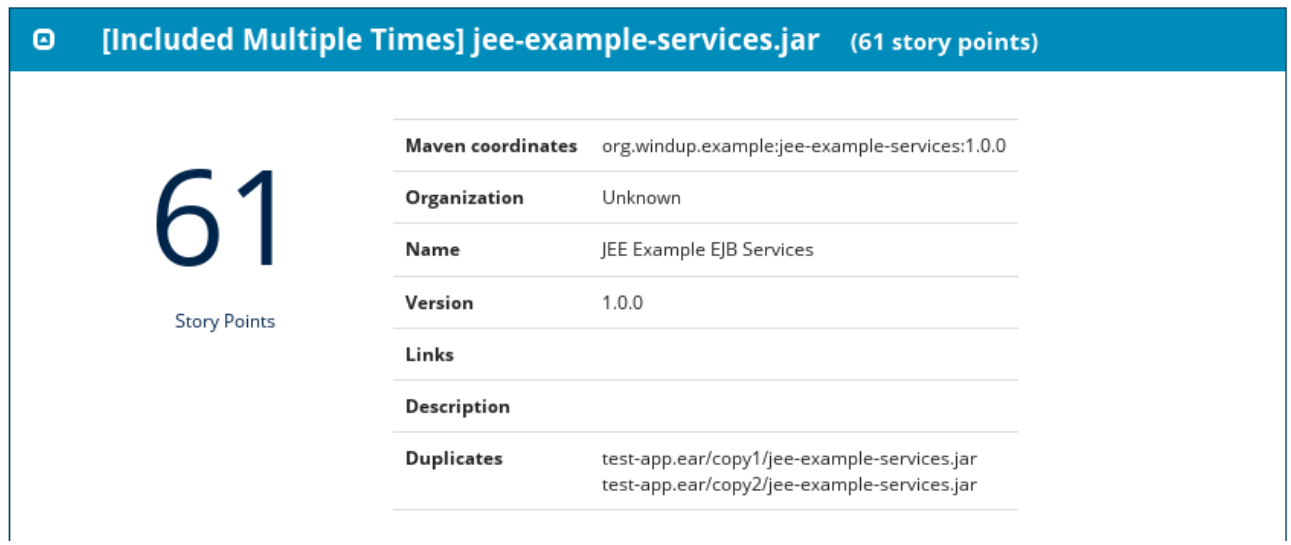

The story points for archives that are duplicated within an application will be counted only once in the total story point count for that application.

### <span id="page-17-0"></span>**3.1.4. Application Technology Report**

Access this report from the dashboard by clicking the **Technologies** link.

The report lists the occurrences of technologies, grouped by function, in the analyzed application. It is an overview of the technologies found in the application, and is designed to assist users in quickly understanding each application's purpose.

The below image shows the technologies used in the **jee-example-app**.

**Figure 3.8. Technologies in an Application**

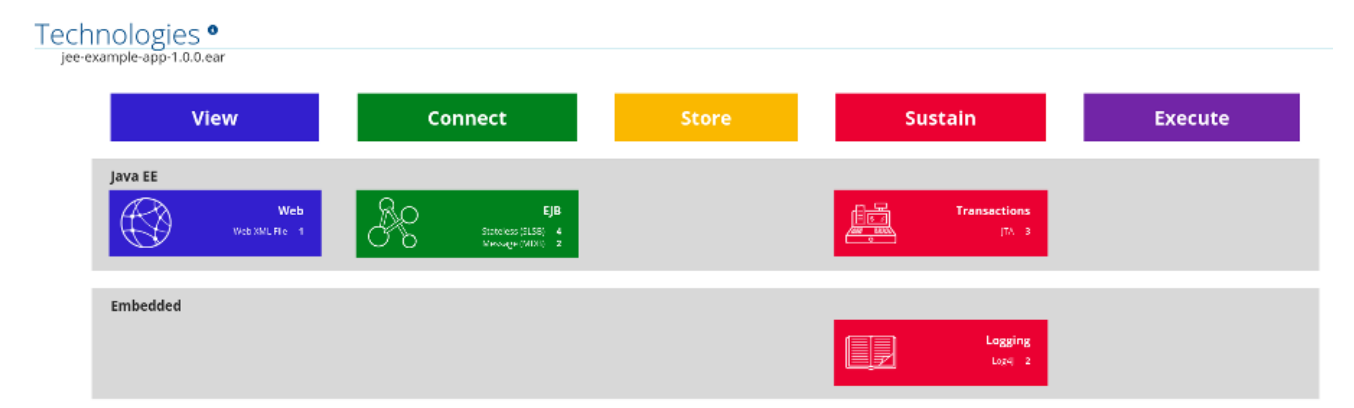

### <span id="page-17-1"></span>**3.1.5. Application Dependencies Graph Report**

The analyzed applications' dependencies are shown in this report, accessible from the **Dependencies Graph** link from the dashboard.

It includes a list of all WARs and JARs, including third-party JARs, and graphs the relations between each of the included files. Each circle in the graph represents a unique dependency defined in the application.

The below image shows the dependencies used in the **jee-example-app**, with the selected application in the center of the graph.

#### **Figure 3.9. Graph of Dependencies in an Application**

# endencies Graph  $\mathsf{P}$ jee-example-app-1.0.0.ear

Selected: jee-example-app-1.0.0.ear

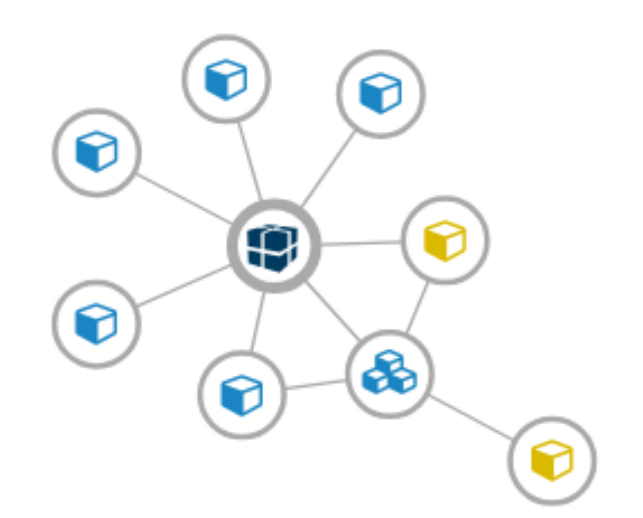

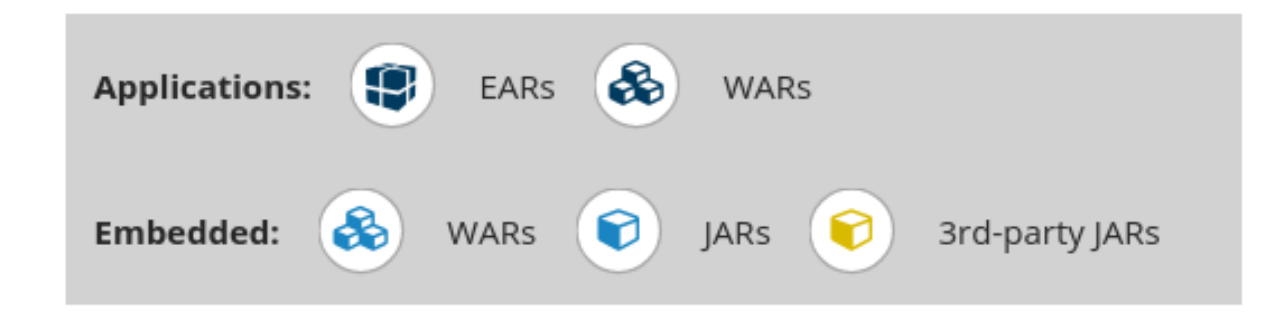

#### **Interacting with the Dependency Graph**

The dependency graph may be adjusted by using any of the following.

- Clicking a dependency will display the name of the application in the upper-left corner. While selected the dependency will have a shaded circle identifying it, as seen on the center in the above image.
- Clicking and dragging a circle will reposition it. Releasing the mouse will fix the dependency to the cursor's location.
- Clicking on a fixed dependency will release it, returning the dependency to its default distance from the application.
- Double clicking anywhere will return the entire graph to the default state.

Clicking on any item in the legend will enable or disable all items of the selected type. For instance, selecting the embedded WARs icon will disable all embedded WARs if these are enabled, and will enable these dependencies if they are disabled.

### <span id="page-19-0"></span>**3.1.6. Source Report**

The analysis of the **jee-example-services.jar** lists the files in the JAR and the warnings and story points assigned to each one. Notice the

**com.acme.anvil.listener.AnvilWebLifecycleListener** file, at the time of this test, has 22 warnings and is assigned 16 story points. Click on the file link to see the detail.

- The **Information** section provides a summary of the story points.
- This is followed by the file source code. Warnings appear in the file at the point where migration is required.

In this example, warnings appear at various import statements, declarations, and method calls. Each warning describes the issue and the action that should be taken.

#### **Figure 3.10. Source Report**

# **Source Report**

jee-example-app-1.0.0.ear/jee-example-services.jar/com/acme/anvil/listener/AnvilWebLifecycleListener.java

1 This report displays what Red Hat Application Migration Toolkit found in individual files. Each item is shown below the line it was found on, and next to it, you may find a link to the rule which it was found by.

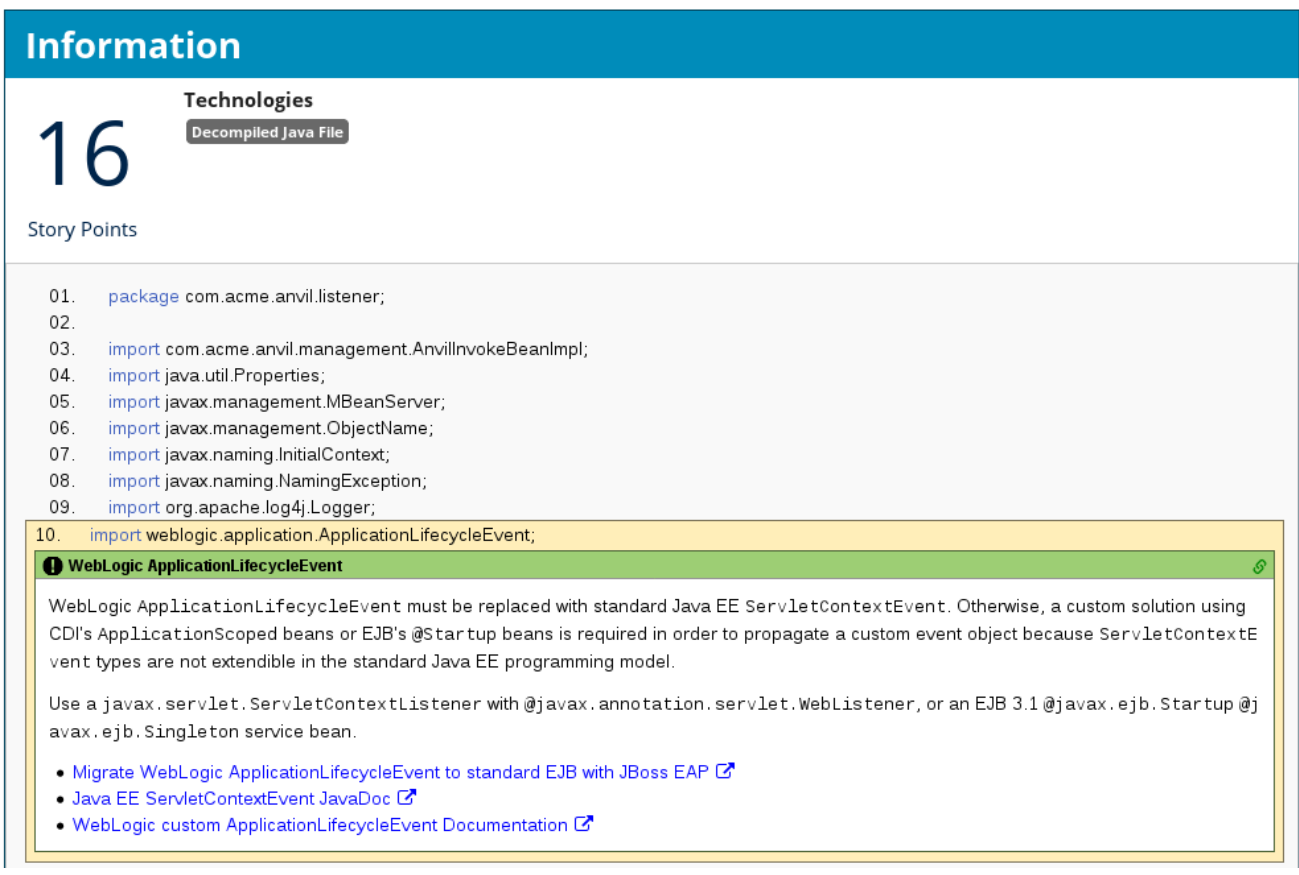

# <span id="page-19-1"></span>**3.2. TECHNOLOGY REPORT**

Access this report from the report landing page by clicking the **Technologies** link.

<span id="page-20-1"></span>This report provides an aggregate listing of the technologies used, grouped by function, for the analyzed applications. It shows how the technologies are distributed, and is typically reviewed after analyzing a large number of applications to group the applications and identify patterns. It also shows the size, number of libraries, and story point totals of each application.

Clicking any of the headers, such as **Markup**, sorts the results in descending order. Selecting the same header again will resort the results in ascending order. The currently selected header is identified in bold, next to a directional arrow, indicating the direction of the sort.

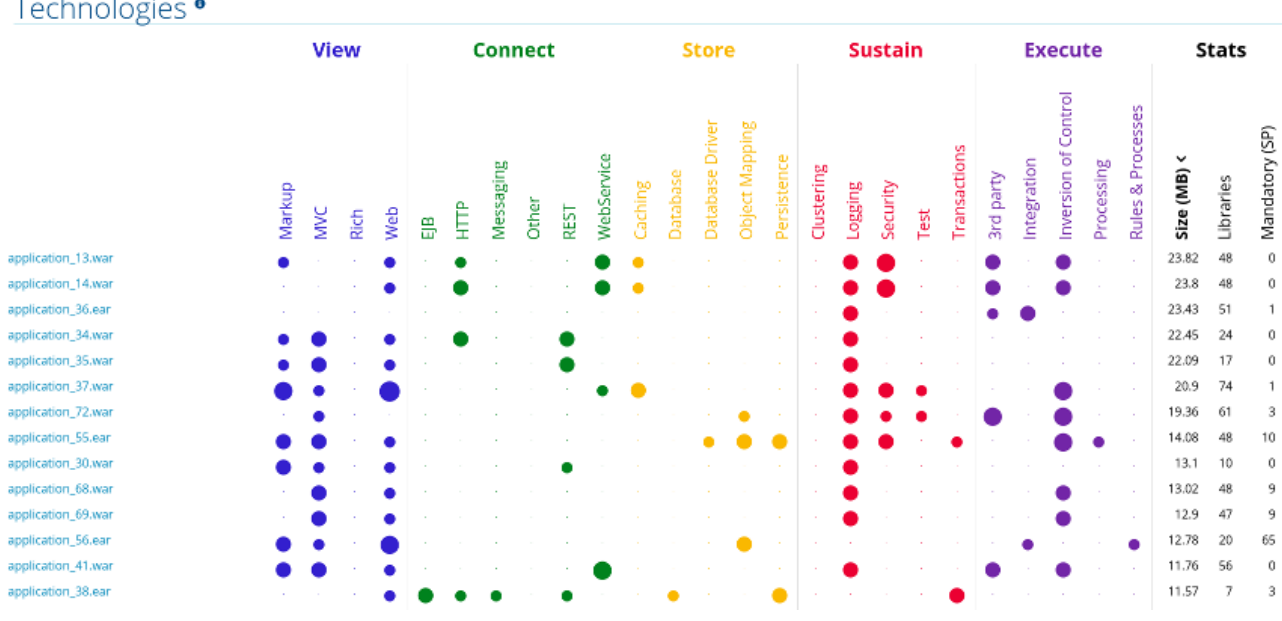

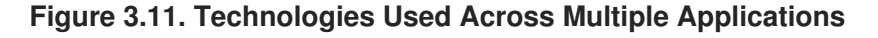

### <span id="page-20-0"></span>**3.3. DEPENDENCIES GRAPH REPORT**

Access this report from the report landing page by clicking the **Dependencies Graph** link.

It includes a list of all WARs and JARs, and graphs the relations between each of the included files. Each circle in the graph represents a unique dependency defined in the application. If a file is included as a dependency in multiple applications, these are linked in the graph.

In the below image we can see two distinct groups. On the left half we see a single WAR that defines several JARs as dependencies. On the right half we see the same dependencies used by multiple WARs, one of which is the seelcted **overlord-commons-auth-2.0.11.Final.jar**.

### <span id="page-21-1"></span>**Figure 3.12. Dependency Graph Across Multiple Applications**

Selected: overlord-commons-auth-2.0.11.Final.jar

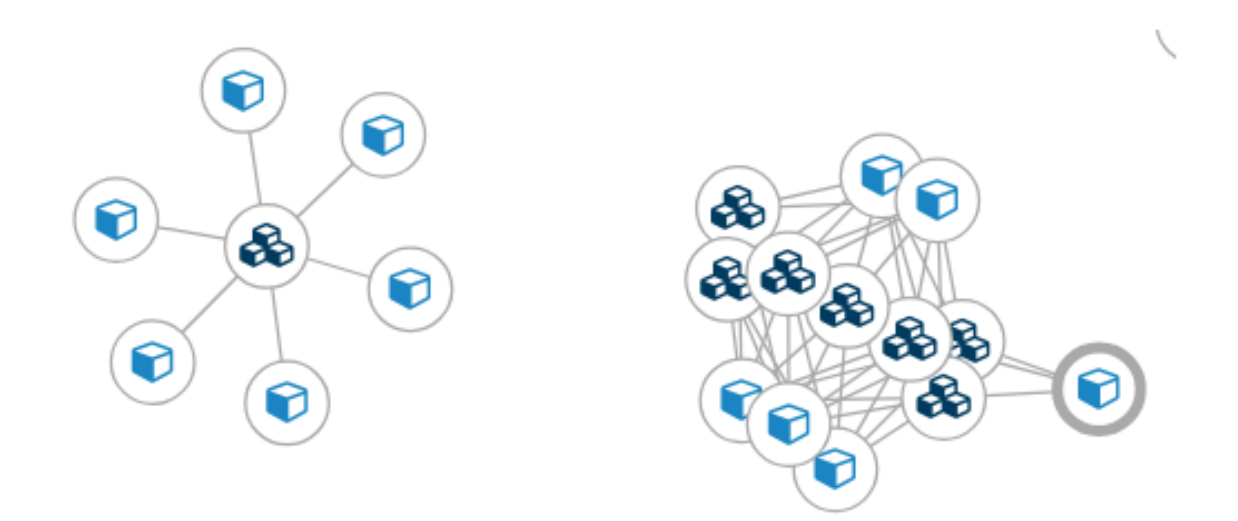

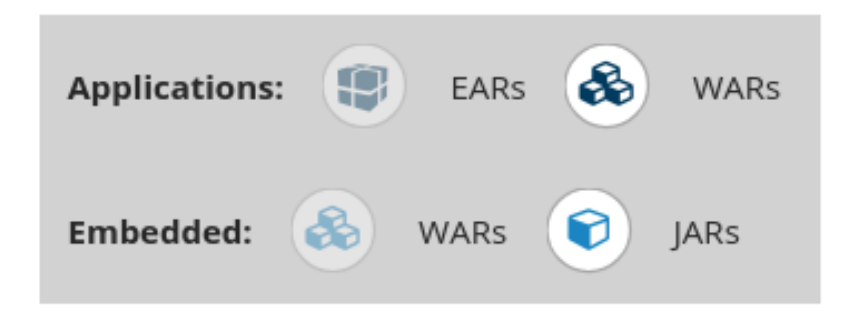

The dependency graph may be adjusted by using any of the following.

- Clicking a dependency will display the name of the application in the upper-left corner. While selected the dependency will have a shaded circle identifying it, as seen on the center in the above image.
- Clicking and dragging a circle will reposition it. Releasing the mouse will fix the dependency to the cursor's location.
- Clicking on a fixed dependency will release it, returning the dependency to its default distance from the application.
- Double clicking anywhere will return the entire graph to the default state.
- Clicking on any item in the legend will enable or disable all items of the selected type. For instance, selecting the embedded WARs icon will disable all embedded WARs if these are enabled, and will enable these dependencies if they are disabled.

# <span id="page-21-0"></span>**3.4. ARCHIVES SHARED BY MULTIPLE APPLICATIONS**

<span id="page-22-2"></span>Access these reports from the report landing page by clicking the **Archives shared by multiple applications** link. Note that this link is only available if there are applicable shared archives.

#### **Figure 3.13. Archives Shared by Multiple Applications**

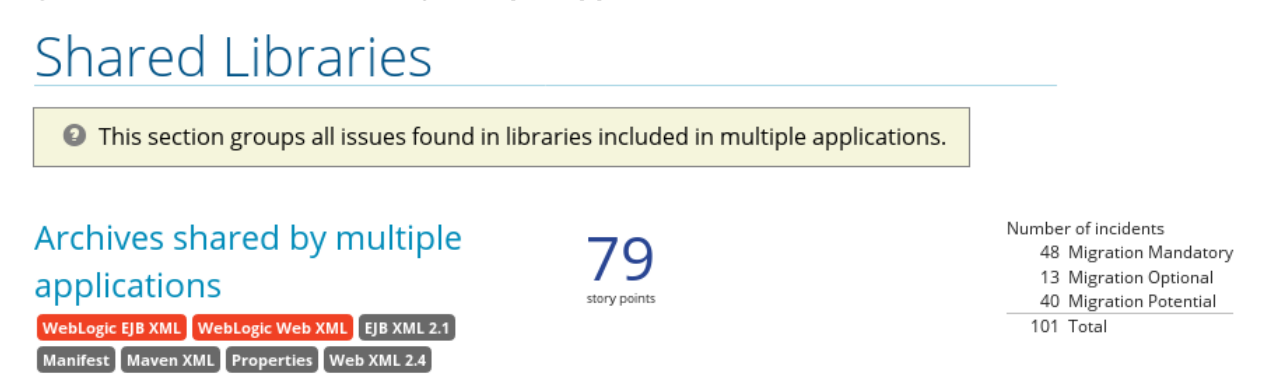

This allows you to view the detailed reports for all archives that are shared across multiple applications.

### <span id="page-22-0"></span>**3.5. RULE PROVIDER EXECUTION OVERVIEW**

Access this report from the report landing page by clicking the **Rule providers execution overview** link.

This report provides the list of rules that executed when running the RHAMT migration command against the application.

#### **Figure 3.14. Rule Provider Execution Overview**

# Rule Providers Execution Overview

1 This report lists "rule providers", or sets of Red Hat Application Migration Toolkit rules. They may originate from a .windup.xml or .rhamt.xml file or a Java class implementing RuleProvider.

#### **Phase: DependentPhase**

**Phase: InitializationPhase** 

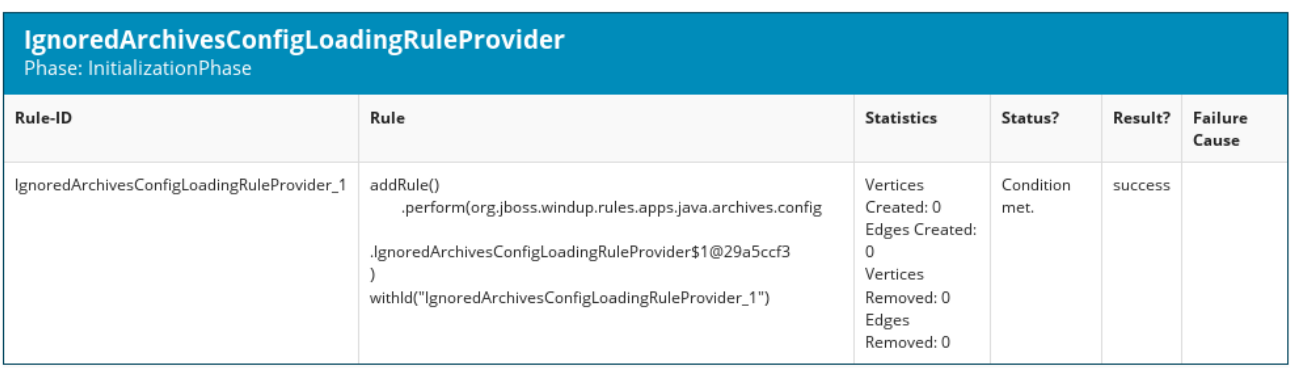

# <span id="page-22-1"></span>**3.6. USED FREEMARKER FUNCTIONS AND DIRECTIVES**

Access this report from the report landing page by clicking the **Red Hat Application Migration Toolkit FreeMarker methods** link.

This report lists all the registered functions and directives that were used to build the report. It is useful for debugging purposes or if you plan to build your own custom report.

#### <span id="page-23-1"></span>**Figure 3.15. FreeMarker Functions and Directives**

# Used FreeMarker Functions and **Directives**

<sup>O</sup> This report shows the custom Freemarker extensions created for and used by Red Hat Application Migration Toolkit.

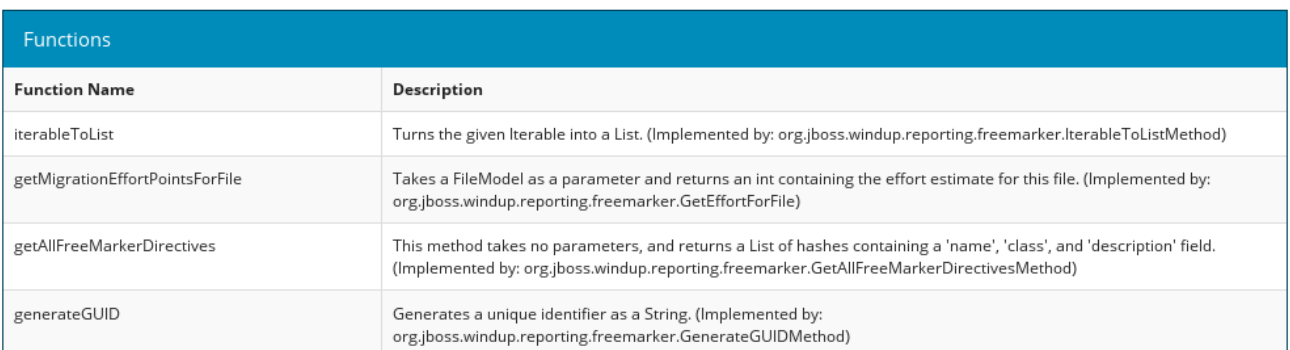

# <span id="page-23-0"></span>**3.7. SEND FEEDBACK FORM**

Access this feedback form from the report landing page by clicking the **Send feedback** link.

This form allows you to rate the product, talk about what you like, and make suggestions for improvements.

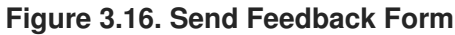

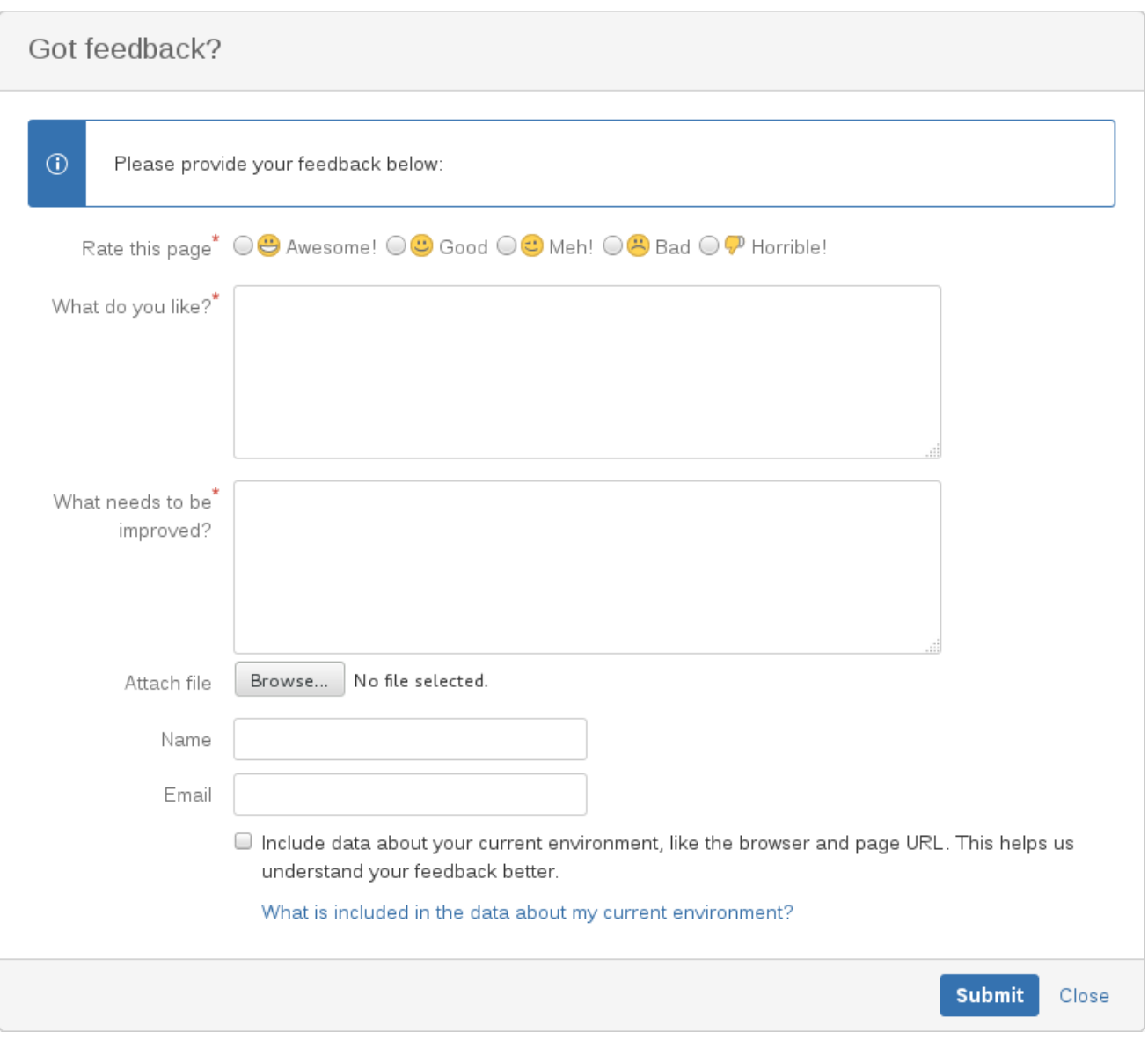

# **CHAPTER 4. EXPORT THE REPORT IN CSV FORMAT**

<span id="page-25-0"></span>RHAMT provides the ability to export the report data, including the classifications and hints, to a flat file on your local file system. The export function currently supports the CSV file format, which presents the report data as fields separated by commas (**,**).

The CSV file can be imported and manipulated by spreadsheet software such as Microsoft Excel, OpenOffice Calc, or LibreOffice Calc. Spreadsheet software provides the ability to sort, analyze, evaluate, and manage the result data from an RHAMT report.

# <span id="page-25-1"></span>**4.1. EXPORT THE REPORT**

To export the report into a CSV file, run RHAMT with **--exportCSV** argument. A CSV file will be created in the directory specified by the **--output** argument for each application analyzed. All discovered issues, spanning all the analyzed applications, will be included in **AllIssues.csv** found in the root directory of the report.

### <span id="page-25-2"></span>**Access the Report from the Application Report**

If the CSV report is exported, then all of the CSV issues are available for download in the Issues [Report.](#page-15-1) These issues may be downloaded by selecting the **Download All Issues CSV** button in the top-right section of the issues report, as seen in the following image.

#### **Figure 4.1. Issues Report with CSV Download**

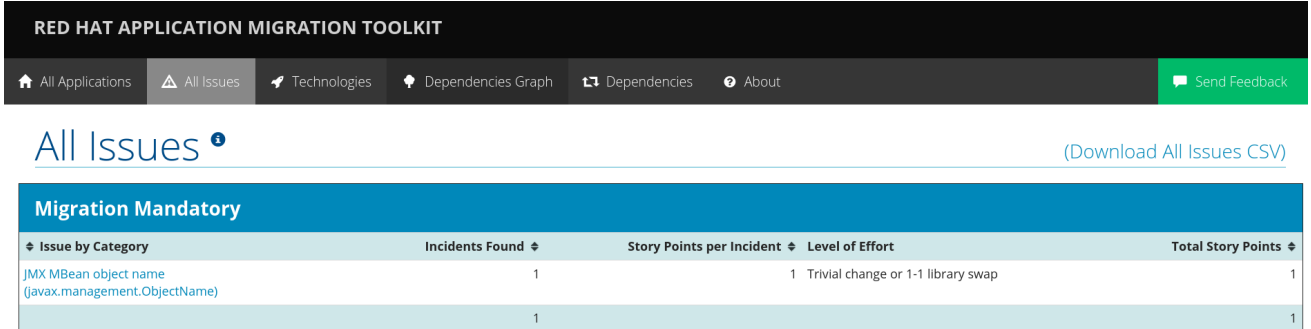

# <span id="page-25-3"></span>**4.2. IMPORT THE CSV FILE INTO A SPREADSHEET PROGRAM**

- 1. Launch the spreadsheet software, for example, Microsoft Excel.
- 2. Choose **File** → **Open**.
- 3. Browse to the CSV exported file and select it.
- 4. The data is now ready to analyze in the spreadsheet software.

For more information or to resolve any issues, check the help for your spreadsheet software.

# <span id="page-25-4"></span>**4.3. OVERVIEW OF THE CSV DATA STRUCTURE**

The CSV formatted output file contains the following data fields:

#### **Rule Id**

The ID of the rule that generated the given item.

#### **Problem type**

#### *hint* or *classification*

#### **Title**

The title of the *classification* or *hint*. This field summarizes the issue for the given item.

#### **Description**

The detailed description of the issue for the given item.

#### **Links**

URLs that provide additional information about the issue. A link consists of two attributes: the link and a description of the link.

#### **Application**

The name of the application for which this item was generated.

#### **File Name**

The name of the file for the given item.

#### **File Path**

The file path for the given item.

#### **Line**

The line number of the file for the given item.

#### **Story points**

The number of story points, which represent the level of effort, assigned to the given item.

# **CHAPTER 5. MAVENIZE YOUR APPLICATION**

<span id="page-27-0"></span>RHAMT provides the ability to generate an Apache Maven project structure based on the application provided. This will create a directory structure with the necessary Maven Project Object Model (POM) files that specify the appropriate dependencies.

Note that this feature is not intended to create a final solution for your project. It is meant to give you a starting point and identify the necessary dependencies and APIs for your application. Your project may require further customization.

# <span id="page-27-1"></span>**5.1. GENERATE THE MAVEN PROJECT STRUCTURE**

You can generate a Maven project structure for the provided application by passing in the **--mavenize** flag when executing RHAMT.

The following example runs RHAMT using the [jee-example-app-1.0.0.ear](https://github.com/windup/windup/blob/master/test-files/jee-example-app-1.0.0.ear) test application.

```
$ RHAMT_HOME/bin/rhamt-cli --input /path/to/jee-example-app-1.0.0.ear --
output /path/to/output --target eap:6 --packages com.acme org.apache --
mavenize
```
This generates the Maven project structure in the **/path/to/output/mavenized** directory.

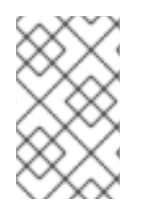

### **NOTE**

You can only use the **--mavenize** option when providing a compiled application for the **--input** argument. This feature is not available when running RHAMT against source code.

You can also use the **--mavenizeGroupId** option to specify the **<groupId>** to be used for the POM files. If unspecified, RHAMT will attempt to identify an appropriate **<groupId>** for the application, or will default to **com.mycompany.mavenized**.

# <span id="page-27-2"></span>**5.2. REVIEW THE MAVEN PROJECT STRUCTURE**

The **/path/to/output/mavenized/***APPLICATION\_NAME***/** directory will contain the following items:

- A root [POM](#page-28-0) file. This is the **pom.xml** file at the top-level directory.
- A [BOM](#page-28-1) file. This is the POM file in the directory ending with **-bom**.
- One or more [application](#page-29-0) POM files. Each module has its POM file in a directory named after the archive.

The example **jee-example-app-1.0.0.ear** application is an EAR archive that contains a WAR and several JARs. There is a separate directory created for each of these artifacts. Below is the Maven project structure created for this application.

```
/path/to/output/mavenized/jee-example-app/
   jee-example-app-bom/pom.xml
    jee-example-app-ear/pom.xml
    jee-example-services2-jar/pom.xml
```

```
jee-example-services-jar/pom.xml
jee-example-web-war/pom.xml
pom.xml
```
Review each of the generated files and customize as appropriate for your project. To learn more about Maven POM files, see the [Introduction](https://maven.apache.org/guides/introduction/introduction-to-the-pom.html) to the POM section of the Apache Maven documentation.

#### <span id="page-28-0"></span>**Root POM File**

The root POM file for the **jee-example-app-1.0.0.ear** application can be found at **/path/to/output/mavenized/jee-example-app/pom.xml**. This file identifies the directories for all of the project modules.

The following modules are listed in the root POM for the example **jee-example-app-1.0.0.ear** application.

```
<modules>
  <module>jee-example-app-bom</module>
  <module>jee-example-services2-jar</module>
  <module>jee-example-services-jar</module>
  <module>jee-example-web-war</module>
  <module>jee-example-app-ear</module>
</modules>
```
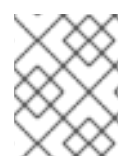

#### **NOTE**

Be sure to reorder the list of modules if necessary so that they are listed in an appropriate build order for your project.

The root POM is also configured to use the Red Hat JBoss Enterprise Application Platform Maven repository to download project [dependencies.](https://maven.repository.redhat.com/)

#### <span id="page-28-1"></span>**BOM File**

The Bill of Materials (BOM) file is generated in the directory ending in **-bom**. For the example **jeeexample-app-1.0.0.ear** application, the BOM file can be found at

**/path/to/output/mavenized/jee-example-app/jee-example-app-bom/pom.xml**. The purpose of this BOM is to have the versions of third-party dependencies used by the project defined in one place. For more information on using a BOM, see the Introduction to the [Dependency](https://maven.apache.org/guides/introduction/introduction-to-dependency-mechanism.html) Mechanism section of the Apache Maven documentation.

The following dependencies are listed in the BOM for the example **jee-example-app-1.0.0.ear** application

```
<dependencyManagement>
  <dependencies>
    <dependency>
      <groupId>log4j</groupId>
      <artifactId>log4j</artifactId>
      <version>1.2.6</version>
    </dependency>
    <dependency>
      <groupId>commons-lang</groupId>
      <artifactId>commons-lang</artifactId>
      <version>2.5</version>
```
### </dependency> </dependencies> </dependencyManagement>

#### <span id="page-29-0"></span>**Application POM Files**

Each application module that can be mavenized has a separate directory containing its POM file. The directory name contains the name of the archive and ends in a **-jar**, **-war**, or **-ear** suffix, depending on the archive type.

Each application POM file lists that module's dependencies, including:

- Third-party libraries
- Java EE APIs
- Application submodules

For example, the POM file for the **jee-example-app-1.0.0.ear** EAR, **/path/to/output/mavenized/jee-example-app/jee-example-app-ear/pom.xml**, lists the following dependencies.

```
<dependencies>
  <dependency>
    <groupId>log4j</groupId>
    <artifactId>log4j</artifactId>
    <version>1.2.6</version>
  </dependency>
  <dependency>
    <groupId>org.jboss.seam</groupId>
    <artifactId>jee-example-web-war</artifactId>
    <version>1.0</version>
    <type>war</type>
  </dependency>
  <dependency>
    <groupId>org.jboss.seam</groupId>
    <artifactId>jee-example-services-jar</artifactId>
    <version>1.0</version>
  </dependency>
  <dependency>
    <groupId>org.jboss.seam</groupId>
    <artifactId>jee-example-services2-jar</artifactId>
    <version>1.0</version>
  </dependency>
</dependencies>
```
# **CHAPTER 6. OPTIMIZE RHAMT PERFORMANCE**

<span id="page-30-0"></span>RHAMT performance depends on a number of factors, including hardware configuration, the number and types of files in the application, the size and number of applications to be evaluated, and whether the application contains source or compiled code. For example, a file that is larger than 10 MB may need a lot of time to process.

In general, RHAMT spends about 40% of the time decompiling classes, 40% of the time executing rules, and the remainder of the time processing other tasks and generating reports. This section describes what you can do to improve the performance of RHAMT.

# <span id="page-30-1"></span>**6.1. TIPS TO OPTIMIZE PERFORMANCE**

### <span id="page-30-2"></span>**6.1.1. Application and Command-line Suggestions**

Try these suggestions first before upgrading hardware.

- If possible, execute RHAMT against the source code instead of the archives. This eliminates the need to decompile additional JARs and archives.
- Specify a comma-separated list of the packages to be evaluated by RHAMT using the  $\text{-}$ **packages** argument on the *RHAMT\_HOME***/bin/rhamt-cli** command line. If you omit this argument, RHAMT will decompile everything, which has a big impact on performance.
- Specify the **--excludeTags** argument where possible to exclude them from processing.
- Avoid decompiling and analyzing any unnecessary packages and files, such as proprietary packages or included [dependencies.](#page-31-3) For additional information, see Configure RHAMT to Exclude Files and Packages.
- Increase your ulimit when analyzing large applications. See this Red Hat [Knowledgebase](https://access.redhat.com/solutions/60746) article for instructions on how to do this for Red Hat Enterprise Linux.
- If you have access to a server that has better resources than your laptop or desktop machine, you may want to consider running RHAMT on that server.

### <span id="page-30-3"></span>**6.1.2. Hardware Upgrade Suggestions**

If the application and command-line suggestions above do not improve performance, you may need to upgrade your hardware.

- If you have access to a server that has better resources than your laptop/desktop, then you may want to consider running RHAMT on that server.
- Very large applications that require decompilation have large memory requirements. 8 GB RAM is recommended. This allows 3 - 4 GB RAM for use by the JVM.
- An upgrade from a single or dual-core to a quad-core CPU processor provides better performance.
- Disk space and fragmentation can impact performance. A fast disk, especially a solid-state drive (SSD), with greater than 4 GB of defragmented disk space should improve performance.

# <span id="page-30-4"></span>**6.2. CONFIGURE RHAMT TO EXCLUDE FILES AND PACKAGES**

### <span id="page-31-3"></span><span id="page-31-0"></span>**6.2.1. Exclude Packages**

RHAMT can exclude packages during decompilation and analysis to increase performance. References to these packages are still found in the application's source code, but avoids the decompilation and analysis of proprietary classes.

Any packages that match the defined value will be excluded. For instance, to exclude **com.acme.example** and **com.acme.roadrunner**, you would only need to specify **com.acme**.

Packages may be excluded by using either of the following methods.

- Using the **--excludePackages** argument, as described in the CLI [Arguments](#page-35-1).
- Specify the packages in a file contained within one of the ignored [locations](#page-31-2). Each package should be included on a separate line, and the file must end in **.package-ignore.txt**. For example, see *RHAMT\_HOME***/ignore/proprietary.package-ignore.txt**.

### <span id="page-31-1"></span>**6.2.2. Exclude Files**

RHAMT can exclude specific files, such as included libraries or dependencies, during scanning and report generation. Files to be ignored are defined inside of a file ending in **.rhamt-ignore.txt** or **.windup-ignore.txt** within one of the ignored [locations.](#page-31-2)

These files contain a regex string detailing the name to exclude, with one file listed per line. For instance, to exclude the library **ant. jar** and any Java source files beginning with **Example**, the following file would be used:

.\*ant.jar .\*Example.\*\.java

### <span id="page-31-2"></span>**6.2.3. Locations to Search for Exclusion**

RHAMT searches the following locations:

- **~/.rhamt/ignore/**
- **~/.windup/ignore/**
- *RHAMT\_HOME***/ignore/**
- Any files and folders specified by the **--userIgnorePath** argument.

Each of these files should adhere to the rules specified in Exclude [Packages](#page-31-0) or [Exclude](#page-31-1) Files, depending on the type of content to be excluded.

# **APPENDIX A. REFERENCE MATERIAL**

# <span id="page-32-1"></span><span id="page-32-0"></span>**A.1. RHAMT COMMAND-LINE ARGUMENTS**

The following is a detailed description of the available RHAMT command line arguments.

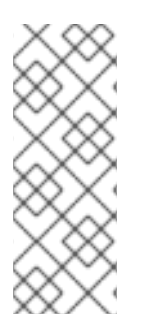

### **NOTE**

To run the RHAMT command without prompting, for example when executing from a script, use **--batchMode** to take the default values for unspecified parameters and **- overwrite** to force delete the output directory. Also be sure to specify the required**- input** and **--target** arguments.

See the description for each argument for more details.

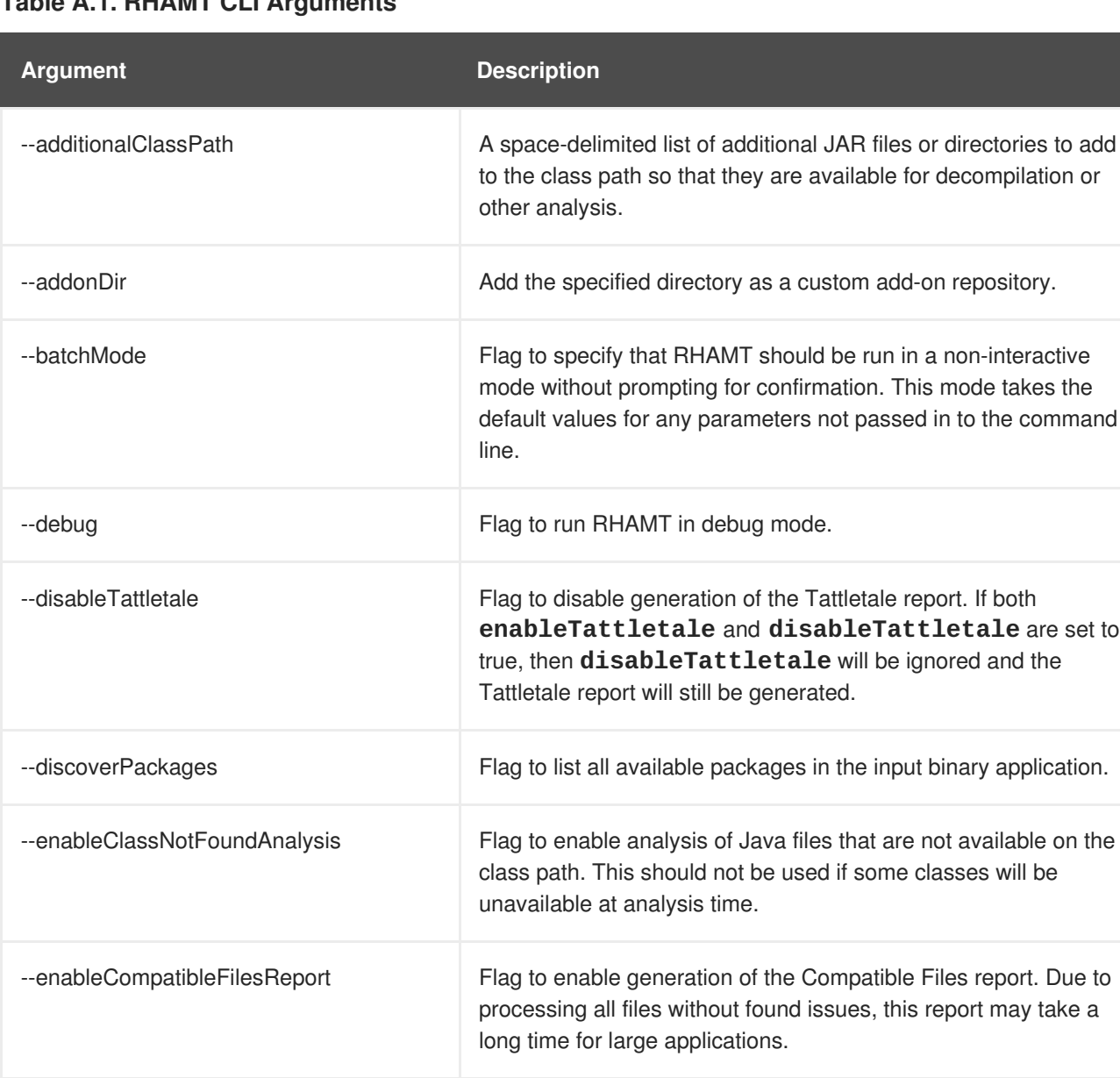

### **Table A.1. RHAMT CLI Arguments**

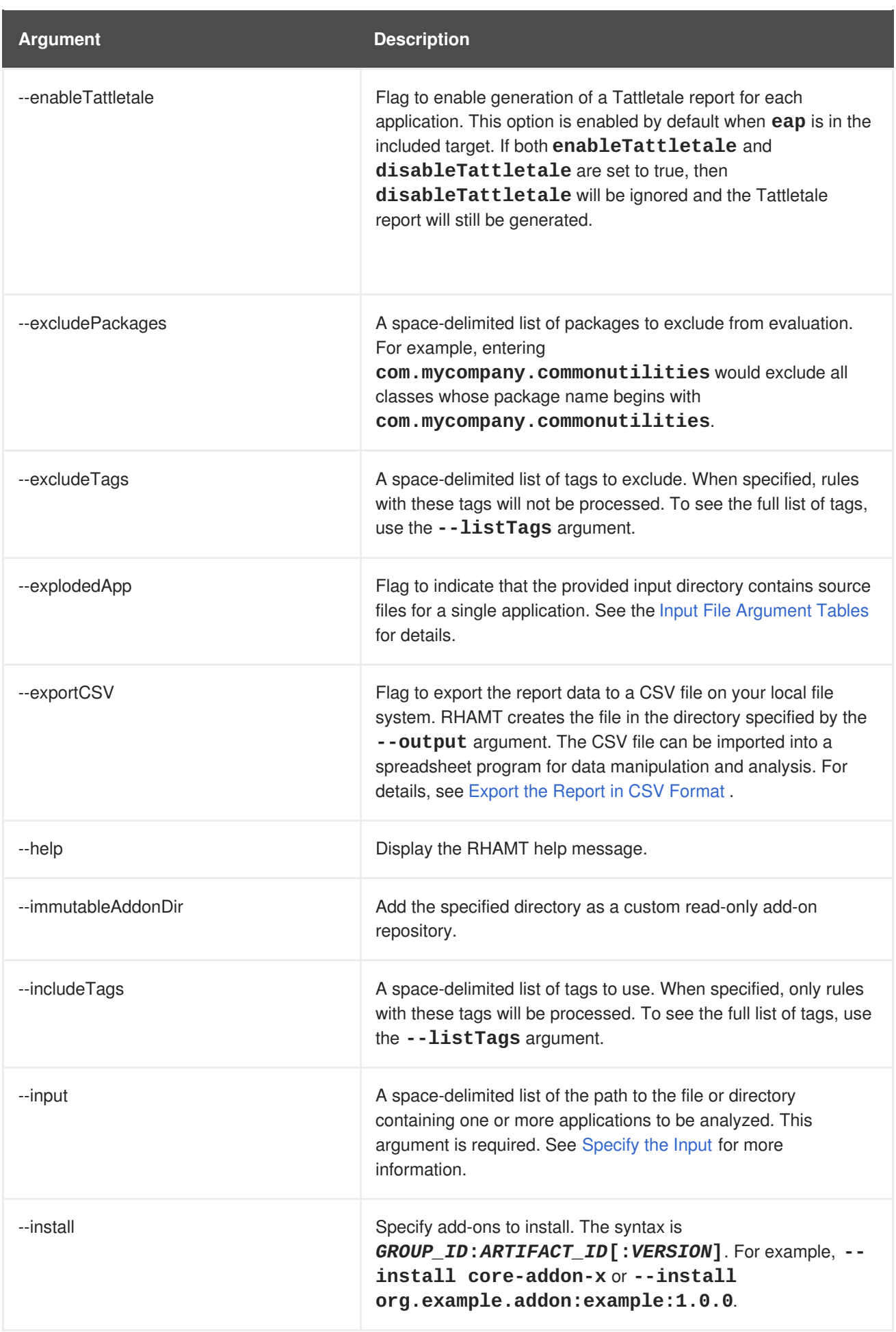

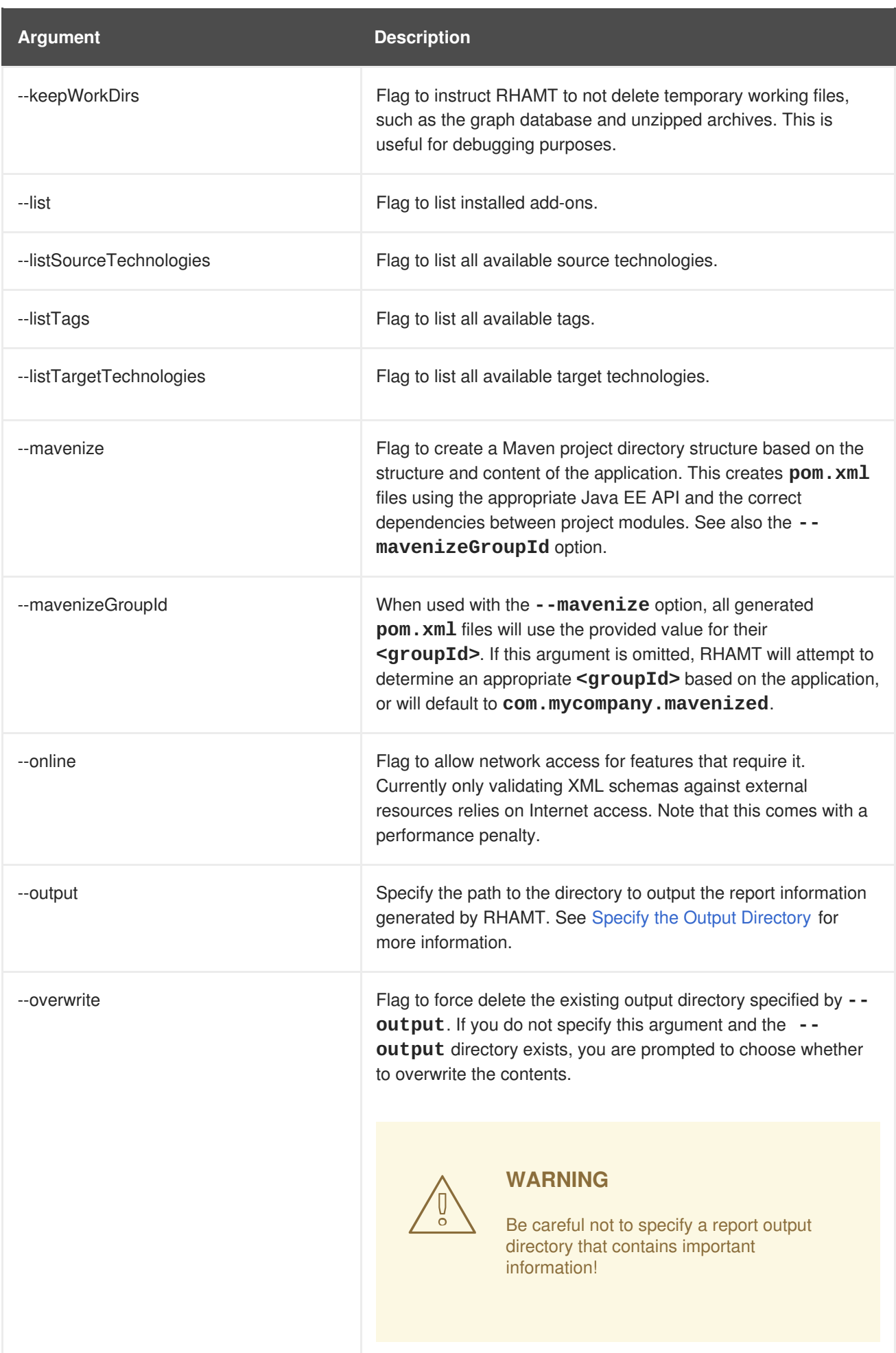

<span id="page-35-1"></span>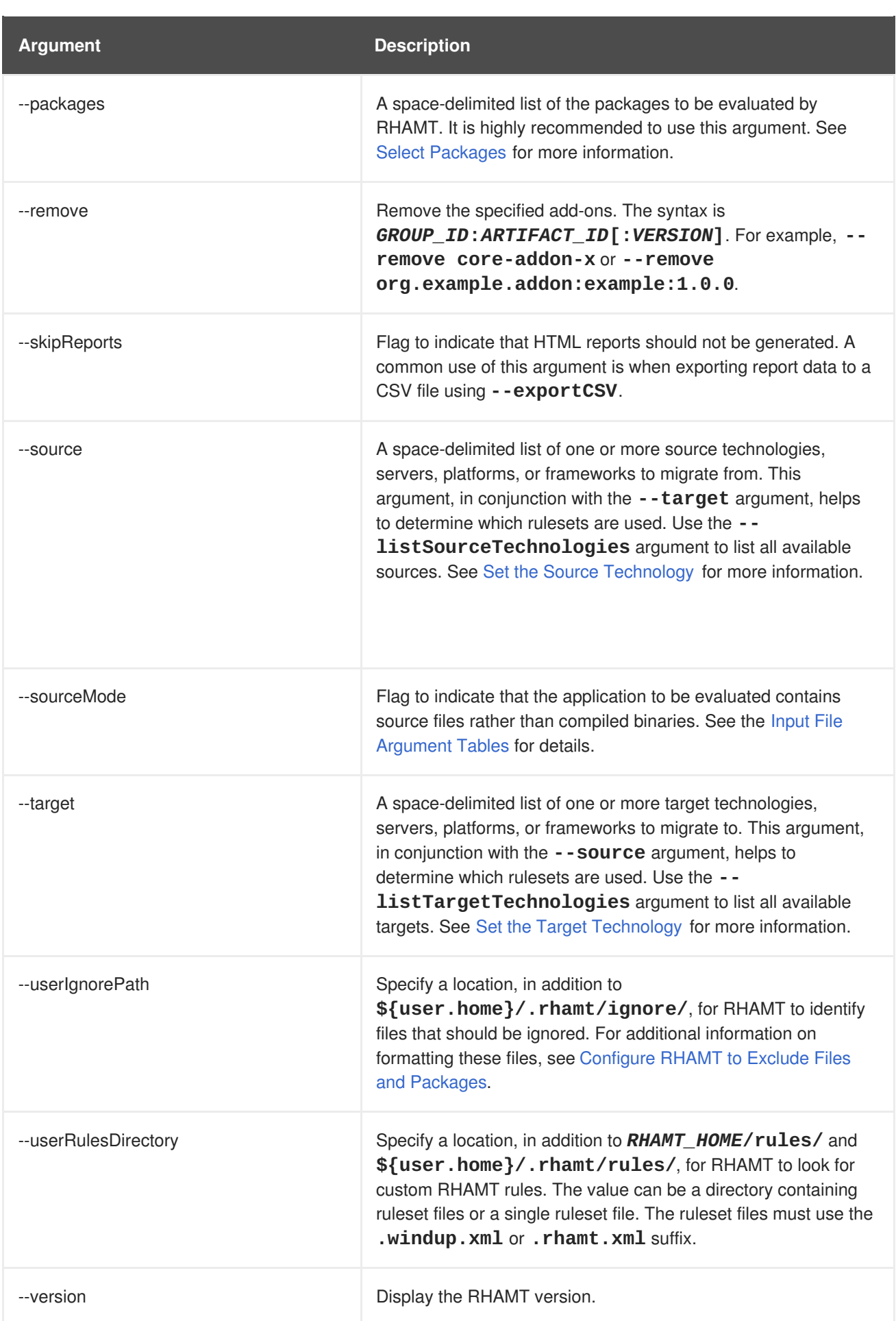

# <span id="page-35-0"></span>**A.1.1. Specify the Input**

<span id="page-36-2"></span>A space-delimited list of the path to the file or directory containing one or more applications to be analyzed. This argument is required.

#### **Usage**

--input *INPUT\_ARCHIVE\_OR\_DIRECTORY* [...]

<span id="page-36-3"></span>Depending on whether the input file type provided to the **--input** argument is a file or directory, it will be evaluated as follows depending on the additional arguments provided.

#### **Directory**

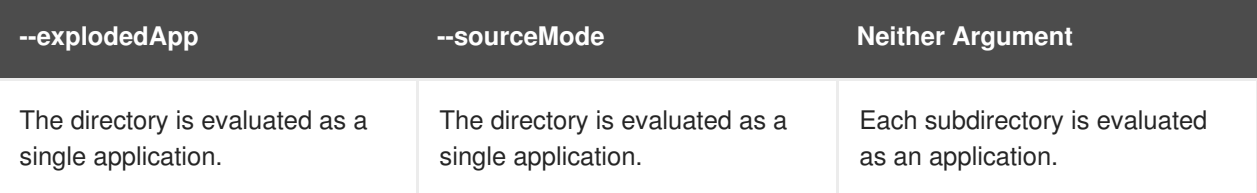

**File**

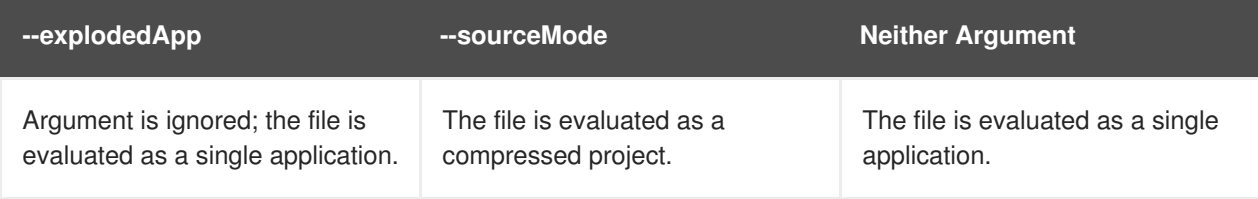

### <span id="page-36-0"></span>**A.1.2. Specify the Output Directory**

Specify the path to the directory to output the report information generated by RHAMT.

#### **Usage**

```
--output OUTPUT_REPORT_DIRECTORY
```
- If omitted, the report will be generated in an *INPUT\_ARCHIVE\_OR\_DIRECTORY***.report** directory.
- $\bullet$  If the output directory exists, you will be prompted with the following (with a default of N).

```
Overwrite all contents of "/home/username/OUTPUT_REPORT_DIRECTORY"
(anything already in the directory will be deleted)? [y,N]
```
However, if you specify the **--overwrite** argument, RHAMT will proceed to delete and recreate the directory. See the description of this argument for more information.

### <span id="page-36-1"></span>**A.1.3. Set the Source Technology**

A space-delimited list of one or more source technologies, servers, platforms, or frameworks to migrate from. This argument, in conjunction with the **--target** argument, helps to determine which rulesets are used. Use the **--listSourceTechnologies** argument to list all available sources.

#### **Usage**

<span id="page-37-2"></span>--source *SOURCE\_1 SOURCE\_2*

The **--source** argument now provides version support, which follows the Maven [version](http://maven.apache.org/enforcer/enforcer-rules/versionRanges.html) range syntax. This instructs RHAMT to only run the rulesets matching the specified versions. For example, **--source eap:5**.

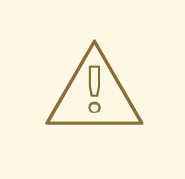

### **WARNING**

When migrating to JBoss EAP, be sure to specify the version, for example, **eap:6**. Specifying only **eap** will run rulesets for all versions of JBoss EAP, including those not relevant to your migration path.

See [Supported](https://access.redhat.com/documentation/en-us/red_hat_application_migration_toolkit/4.2/html-single/getting_started_guide#migration_paths) Migration Paths in the RHAMT *Getting Started Guide* for which JBoss EAP version is appropriate for your source platform.

### <span id="page-37-0"></span>**A.1.4. Set the Target Technology**

A space-delimited list of one or more target technologies, servers, platforms, or frameworks to migrate to. This argument, in conjunction with the **--source** argument, helps to determine which rulesets are used. If you do not specify this option, you are prompted to select a target. Use the **- listTargetTechnologies** argument to list all available targets.

#### **Usage**

--target *TARGET\_1 TARGET\_2*

The **--target** argument now provides version support, which follows the Maven [version](http://maven.apache.org/enforcer/enforcer-rules/versionRanges.html) range syntax. This instructs RHAMT to only run the rulesets matching the specified versions. For example, **--target eap:7**.

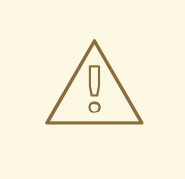

### **WARNING**

When migrating to JBoss EAP, be sure to specify the version in the target, for example, **eap:6**. Specifying only **eap** will run rulesets for all versions of JBoss EAP, including those not relevant to your migration path.

See [Supported](https://access.redhat.com/documentation/en-us/red_hat_application_migration_toolkit/4.2/html-single/getting_started_guide#migration_paths) Migration Paths in the RHAMT *Getting Started Guide* for which JBoss EAP version is appropriate for your source platform.

### <span id="page-37-1"></span>**A.1.5. Select Packages**

A space-delimited list of the packages to be evaluated by RHAMT. It is highly recommended to use this argument.

#### <span id="page-38-3"></span>**Usage**

--packages *PACKAGE\_1 PACKAGE\_2 PACKAGE\_N*

- In most cases, you are interested only in evaluating custom application class packages and not standard Java EE or third party packages. The *PACKAGE\_N* argument is a package prefix; all subpackages will be scanned. For example, to scan the packages **com.mycustomapp** and **com.myotherapp**, use **--packages com.mycustomapp com.myotherapp** argument on the command line.
- While you can provide package names for standard Java EE third party software like **org.apache**, it is usually best not to include them as they should not impact the migration effort.

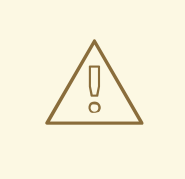

### **WARNING**

If you omit the **--packages** argument, every package in the application is scanned, which can impact performance. It is best to provide this argument with one or more packages. For additional tips on how to improve performance, see Optimize RHAMT [Performance.](#page-30-0)

# <span id="page-38-0"></span>**A.2. RULE STORY POINTS**

### <span id="page-38-1"></span>**A.2.1. What are Story Points?**

*Story points* are an abstract metric commonly used in Agile software development to estimate the *level of effort* needed to implement a feature or change.

Red Hat Application Migration Toolkit uses story points to express the level of effort needed to migrate particular application constructs, and the application as a whole. It does not necessarily translate to manhours, but the value should be consistent across tasks.

### <span id="page-38-2"></span>**A.2.2. How Story Points are Estimated in Rules**

Estimating the level of effort for the story points for a rule can be tricky. The following are the general guidelines RHAMT uses when estimating the level of effort required for a rule.

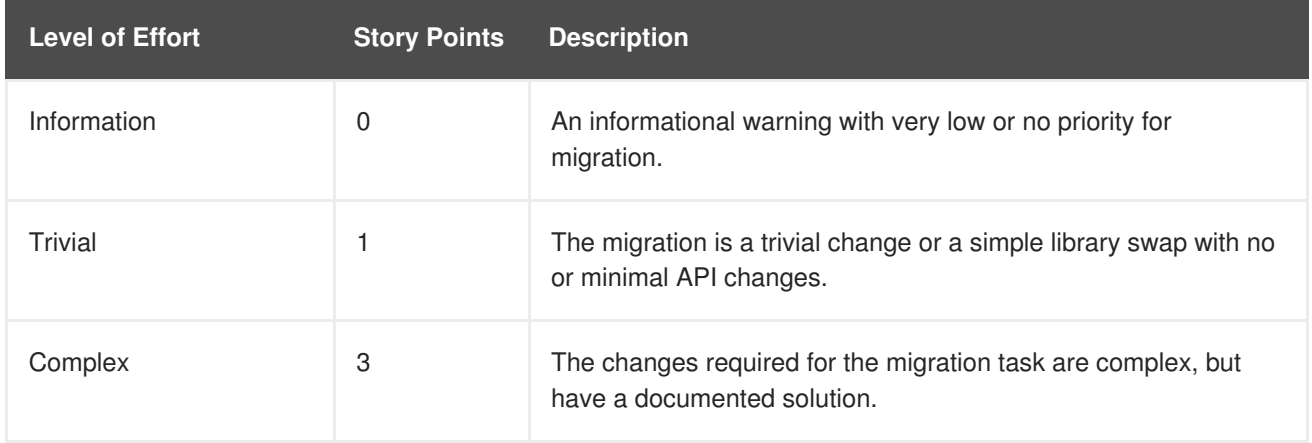

<span id="page-39-3"></span>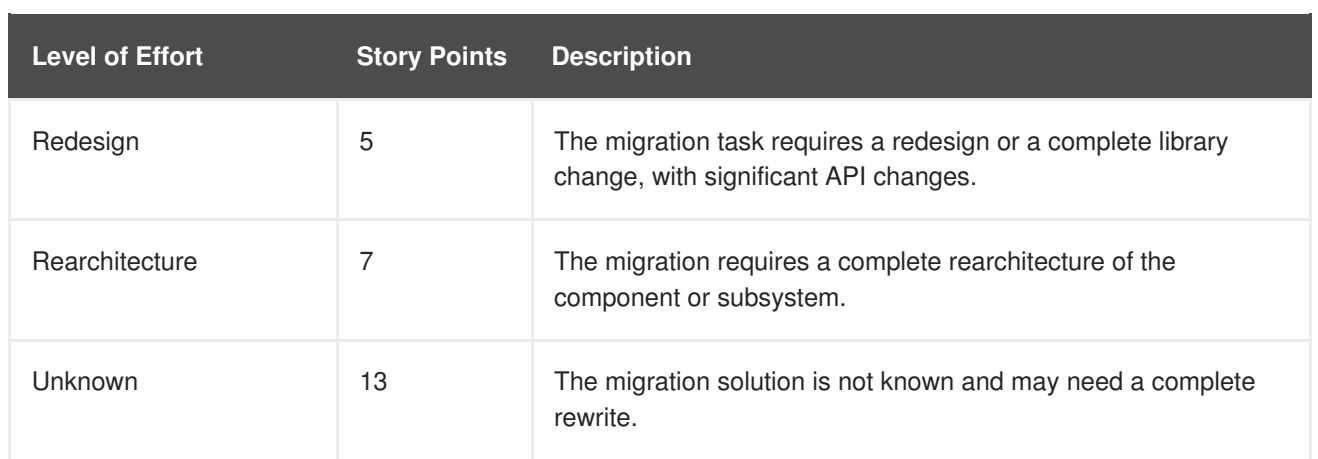

### <span id="page-39-0"></span>**A.2.3. Task Category**

In addition to the level of effort, you can categorize migration tasks to indicate the severity of the task. The following categories are used to group issues to help prioritize the migration effort.

#### **Mandatory**

The task must be completed for a successful migration. If the changes are not made, the resulting application will not build or run successfully. Examples include replacement of proprietary APIs that are not supported in the target platform.

#### **Optional**

If the migration task is not completed, the application should work, but the results may not be optimal. If the change is not made at the time of migration, it is recommended to put it on the schedule soon after your migration is completed. An example of this would be the upgrade of EJB 2.x code to EJB 3.

#### **Potential**

The task should be examined during the migration process, but there is not enough detailed information to determine if the task is mandatory for the migration to succeed. An example of this would be migrating a third-party proprietary type where there is no directly compatible type.

#### **Information**

The task is included to inform you of the existence of certain files. These may need to be examined or modified as part of the modernization effort, but changes are typically not required. An example of this would be the presence of a logging dependency or a Maven **pom.xml**.

For more information on categorizing tasks, see Using Custom Rule [Categories](https://access.redhat.com/documentation/en-us/red_hat_application_migration_toolkit/4.2/html-single/rules_development_guide#rule_categories) in the *Rules Development Guide*.

# <span id="page-39-1"></span>**A.3. ADDITIONAL RESOURCES**

### <span id="page-39-2"></span>**A.3.1. Get Involved**

To help make Red Hat Application Migration Toolkit cover most application constructs and server configurations, including yours, you can help with any of the following items.

- Send an email to [jboss-migration-feedback@redhat.com](mailto:jboss-migration-feedback@redhat.com) and let us know what RHAMT migration rules should cover.
- Provide example applications to test migration rules.
- Identify application components and problem areas that may be difficult to migrate.
- Write a short description of these problem migration areas.
- Write a brief overview describing how to solve the problem migration areas.
- Try Red Hat Application Migration Toolkit on your application. Be sure to report any [issues](#page-41-1) you encounter.
- Contribute to the Red Hat Application Migration Toolkit rules repository.
	- Write a Red Hat Application Migration Toolkit rule to identify or automate a migration process.
	- Create a test for the new rule.
	- Details are provided in the *Rules [Development](https://access.redhat.com/documentation/en-us/red_hat_application_migration_toolkit/4.2/html-single/rules_development_guide) Guide*.
- Contribute to the project source code.
	- Create a core rule.
	- Improve RHAMT performance or efficiency.
	- See the *Core [Development](https://github.com/windup/windup/wiki/Core-Development-Guide) Guide* for information about how to configure your environment and set up the project.

Any level of involvement is greatly appreciated!

### <span id="page-40-0"></span>**A.3.2. Important Links**

- RHAMT forums: <https://developer.jboss.org/en/windup>
- RHAMT JIRA issue trackers
	- Core RHAMT: <https://issues.jboss.org/browse/WINDUP>
	- RHAMT Rules: <https://issues.jboss.org/browse/WINDUPRULE>
- RHAMT mailing list: [jboss-migration-feedback@redhat.com](mailto:jboss-migration-feedback@redhat.com)
- RHAMT on Twitter: [@JBossWindup](https://twitter.com/jbosswindup)
- RHAMT IRC channel: Server FreeNode (**irc.freenode.net**), channel **#windup** ([transcripts](http://transcripts.jboss.org/channel/irc.freenode.org/%23windup/index.html)).

### <span id="page-40-1"></span>**A.3.3. Known RHAMT Issues**

You can review known issues for RHAMT here: Open [RHAMT](https://issues.jboss.org/issues/?jql=project %3D WINDUP AND issuetype %3D Bug AND status in %28Open%2C %22Coding In Progress%22%2C Reopened%2C %22Pull Request Sent%22%29) issues.

#### <span id="page-40-2"></span>**A.3.4. Report Issues with RHAMT**

Red Hat Application Migration Toolkit uses JIRA as its issue tracking system. If you encounter an issue executing RHAMT, please file a JIRA Issue.

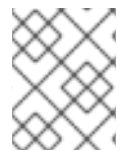

#### **NOTE**

If you do not have one already, you must sign up for a JIRA account in order to create a JIRA issue.

#### <span id="page-41-1"></span><span id="page-41-0"></span>**A.3.4.1. Create a JIRA Issue**

- 1. Open a browser and navigate to the JIRA [Create](https://issues.jboss.org/secure/CreateIssue!default.jspa) Issue page. If you have not yet logged in, click the **Log In** link at the top right side of the page and enter your credentials.
- 2. Choose the following options and click the **Next** button.
	- **Project**

For core RHAMT issues, choose *Red Hat Application Migration Toolkit (WINDUP)*.

For issues with RHAMT rules, choose: *Red Hat Application Migration Toolkit rules (WINDUPRULE)*.

- **Issue Type**: *Bug*
- 3. On the next screen complete the following fields.
	- **Summary**: Enter a brief description of the problem or issue.
	- **Environment**: Provide the details of your operating system, version of Java, and any other pertinent information.
	- **Description**: Provide a detailed description of the issue. Be sure to include logs and exceptions traces.
	- **Attachment**: If the application or archive causing the issue does not contain sensitive information and you are comfortable sharing it with the RHAMT development team, attach it to the issue using the **browse** button.
- 4. Click the **Create** button to create the JIRA issue.

*Revised on 2019-03-26 20:05:27 UTC*